# Epson Stylus<sup>®</sup> SX210/TX210 Series

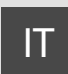

# IT Guida d'uso generale

- per l'uso senza computer -

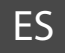

# ES Manual de funcionamiento básico

- para el uso sin ordenador -

# PT Guia de Operações Básicas

- para utilização sem um computador -

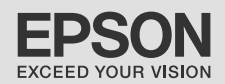

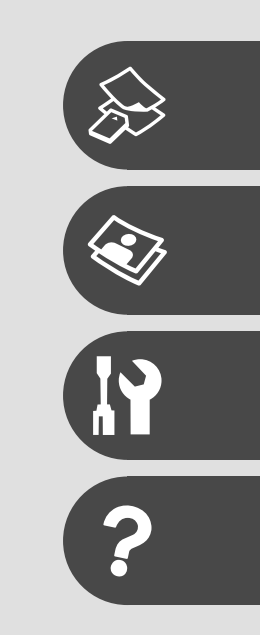

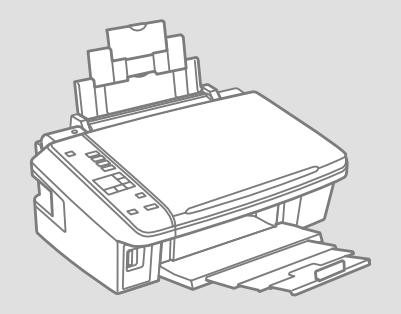

## Informazioni su questa guida Acerca de este manual Sobre este guia

Durante la lettura delle istruzioni, prestare attenzione alle linee guida riportate di seguito:

Siga estas directrices mientras lee las instrucciones:

Siga estas directrizes à medida que lê as instruções:

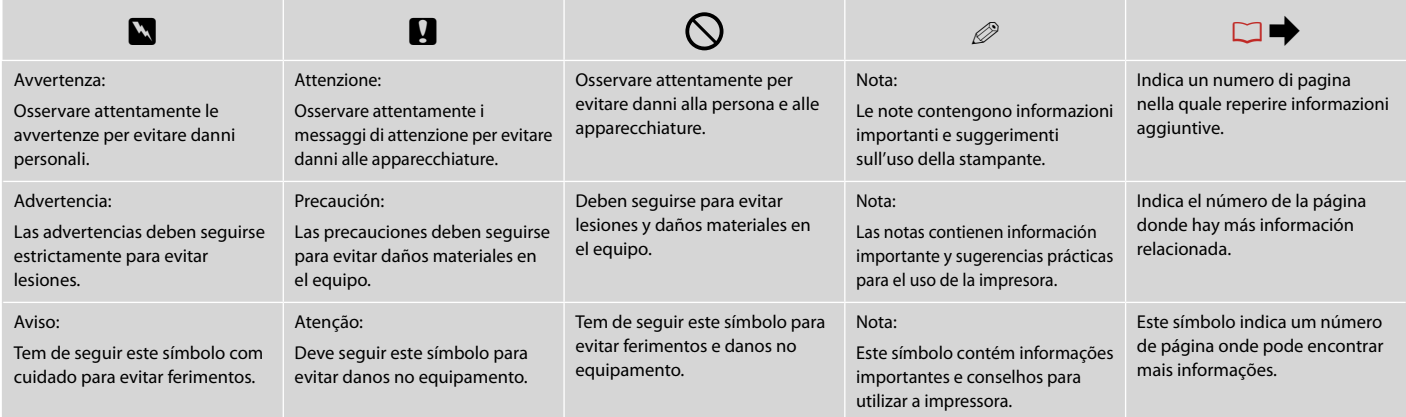

### Informazioni sul copyright Aviso de copyright Aviso de direitos reservados

No part of this publication may be reproduced, stored in a retrieval system, or transmitted in any form or by any means, electronic, mechanical, photocopying, recording, or otherwise, without the prior written permission of Seiko Epson Corporation. The information contained herein is designed only for use with this product. Epson is not responsible for any use of this information as applied to other printers.

Neither Seiko Epson Corporation nor its affiliates shall be liable to the purchaser of this product or third parties for damages, losses, costs, or expenses incurred by the purchaser or third parties as a result of accident, misuse, or abuse of this product or unauthorized modifications, repairs, or alterations to this product, or (excluding the U.S.) failure to strictly comply with Seiko Epson Corporation's operating and maintenance instructions.

Seiko Epson Corporation shall not be liable for any damages or problems arising from the use of any options or any consumable products other than those designated as Original Epson Products or Epson Approved Products by Seiko Epson Corporation.

Seiko Epson Corporation shall not be held liable for any damage resulting from electromagnetic interference that occurs from the use of any interface cables other than those designated as Epson Approved Products by Seiko Epson Corporation.

EPSON and EPSON STYLUS® are registered trademarks, and Exceed Your Vision is trademark of Seiko Epson Corporation.

SDHC™ is a trademark.

Memory Stick, Memory Stick Duo, Memory Stick PRO, Memory Stick PRO Duo, Memory Stick PRO-HG Duo, Memory Stick Micro, MagicGate Memory Stick, and MagicGate Memory Stick Duo are trademarks of Sony Corporation.

xD-Picture Card™ is a trademark of Fuji Photo Film Co., Ltd.

General Notice: Other product names used herein are for identification purposes only and may be trademarks of their respective owners. Epson disclaims any and all rights in those marks.

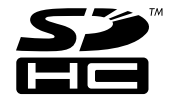

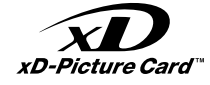

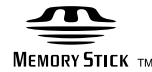

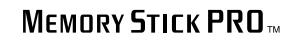

3

#### $\boxed{\text{IT}}$  Sommario

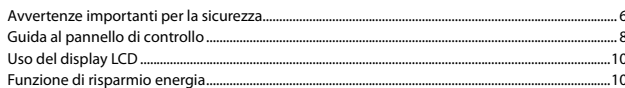

#### Gestione dei supporti

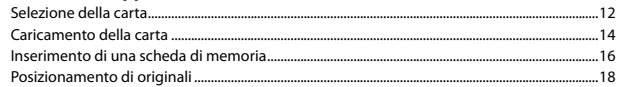

#### Copia/Stampa/Scansione

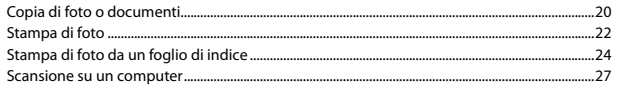

#### **Manutenzione**

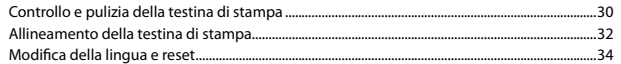

#### Risoluzione dei problemi

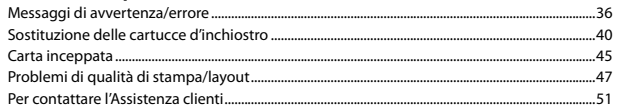

### ES Índice

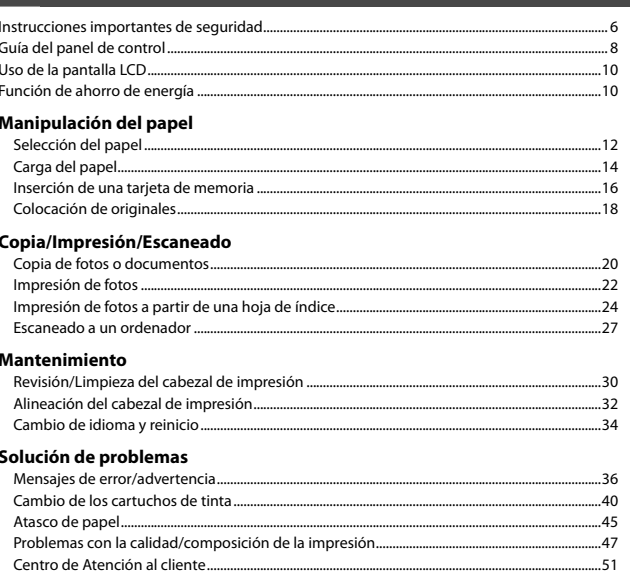

#### $PT$  Conteúdo

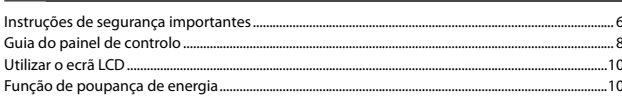

#### **Manusear suportes**

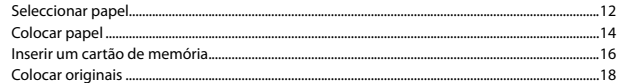

#### Cópia/Impressão/Digitalização

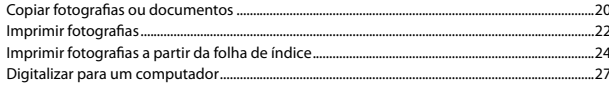

#### Manutenção

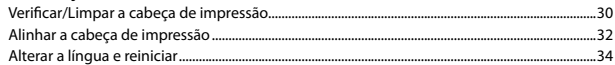

#### **Resolver problemas**

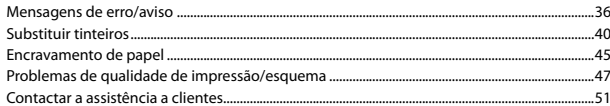

Avvertenze importanti per la sicurezza Instrucciones importantes de seguridad Instruções de segurança importantes

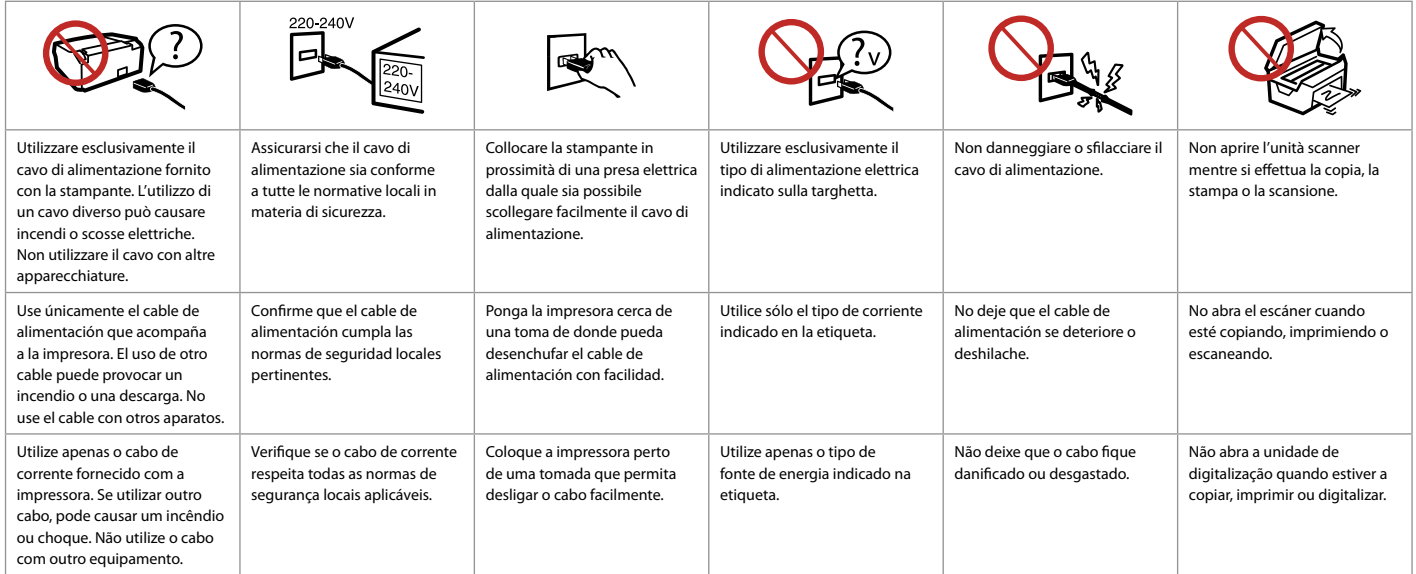

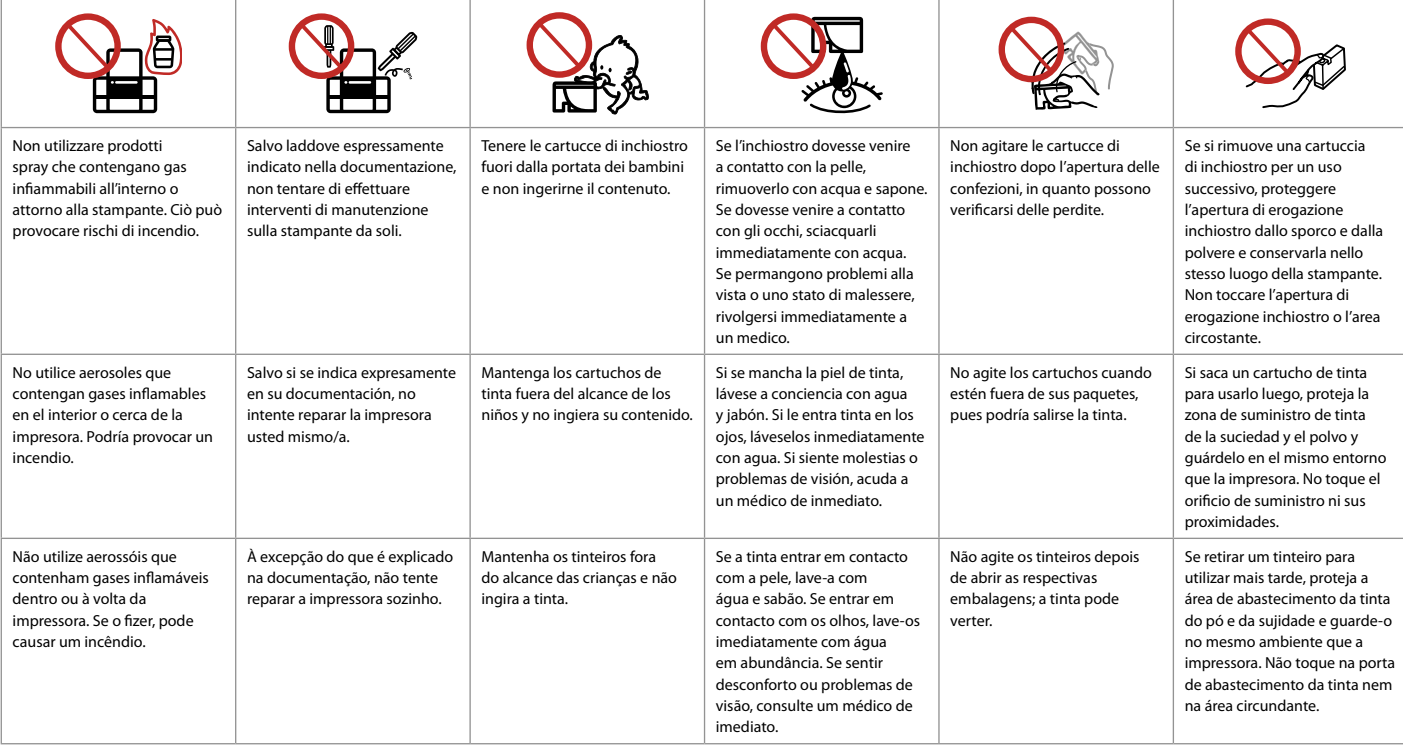

Guida al pannello di controllo Guía del panel de control Guia do painel de controlo

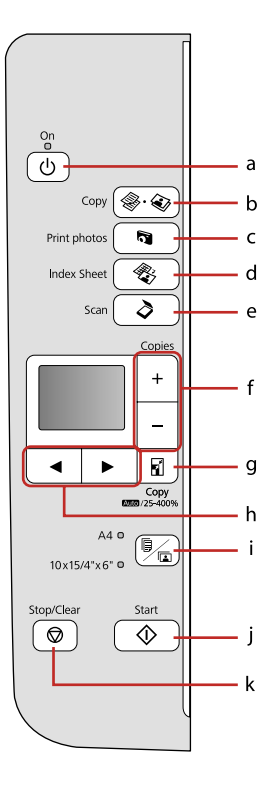

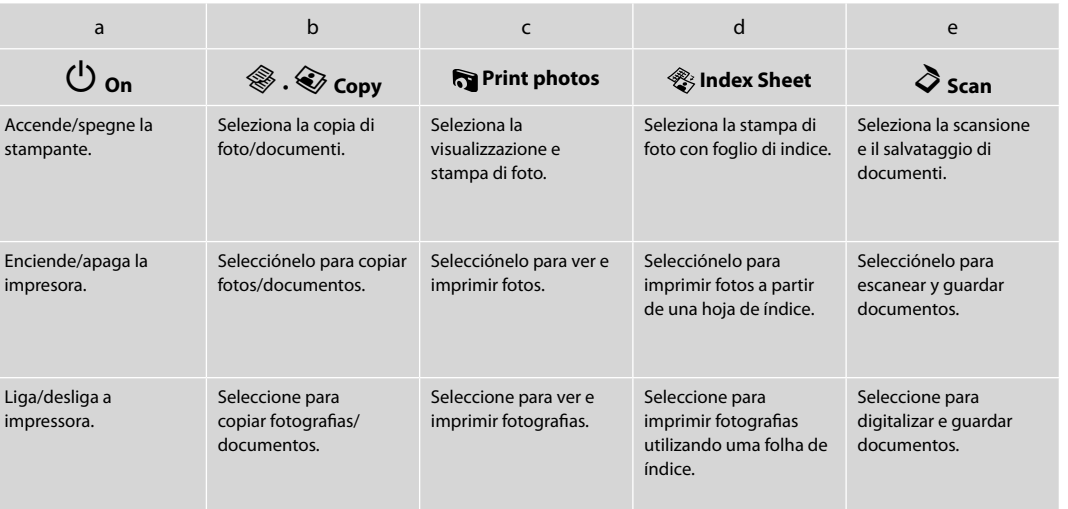

Aspetto pannello di controllo varia a seconda dell'area di residenza.

Los paneles de control son distintos según las zonas.

O painel de controlo varia consoante o país.

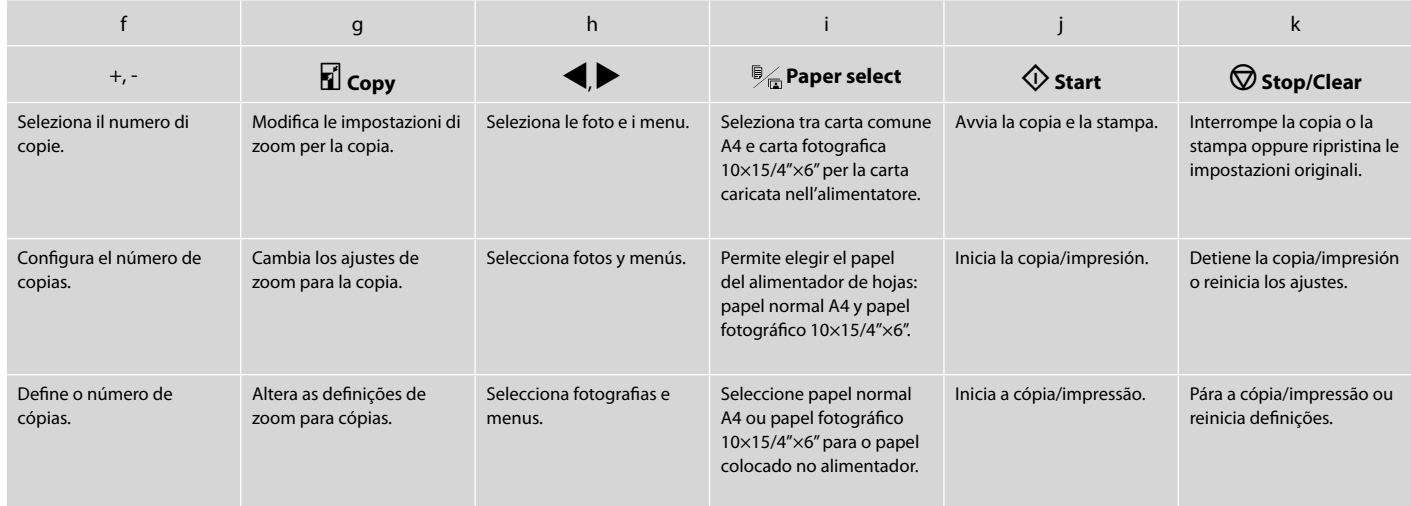

## Uso del display LCD Uso de la pantalla LCD Utilizar o ecrã LCD

Funzione di risparmio energia Función de ahorro de energía Função de poupança de energia

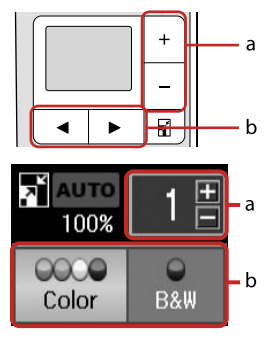

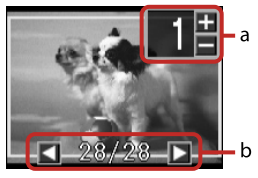

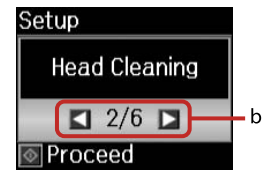

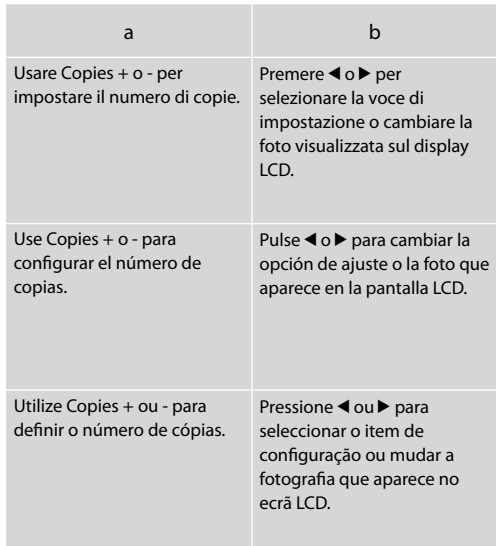

Dopo 13 minuti di inattività, il display viene disattivato al fine di risparmiare energia. Premere un tasto qualsiasi (ad eccezione di P **On**) per tornare alla schermata precedente.

Al cabo de 13 minutos de inactividad, la pantalla se quedará en negro para ahorrar energía. Pulse cualquier  $\overline{\text{b}}$ otón (excepto  $\overline{\text{O}}$  **On**) para que la pantalla vuelva a su estado anterior.

Após 13 minutos de inactividade, o ecrã fica preto para poupar energia. Pressione uma tecla (excepto P **On**) para que o ecrã volte ao estado anterior.

**Gestione dei supporti Manipulación del papel Manusear suportes**

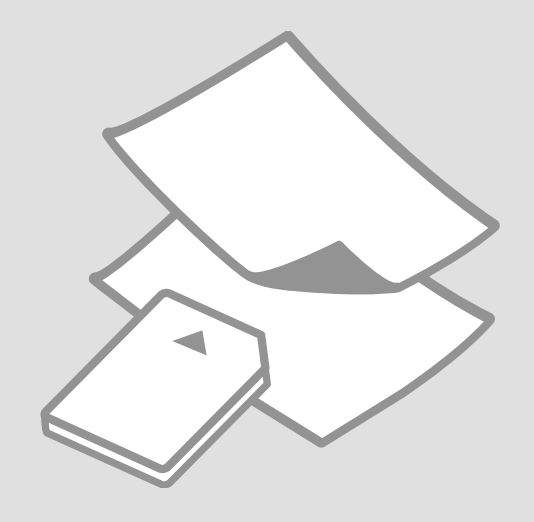

## Selezione della carta Selección del papel Seleccionar papel

La disponibilità della carta speciale varia a seconda dell'area.

En cada zona hay distintos papeles especiales disponibles.

A disponibilidade do papel especial varia consoante o país.

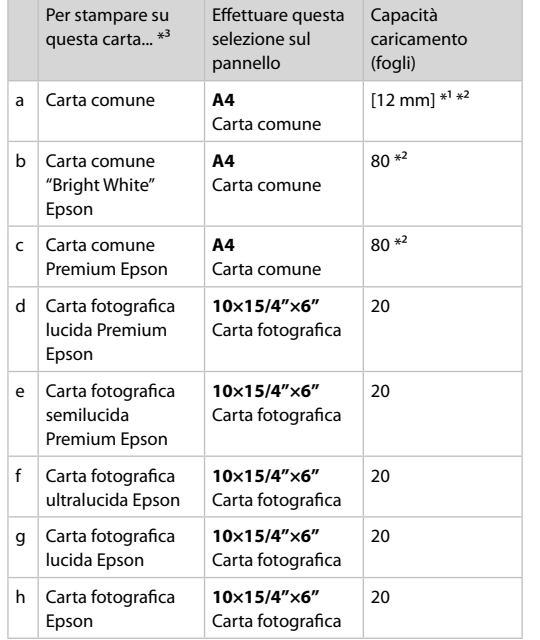

\*1 Carta con peso da 64 a 90 g/m².

\*2 30 fogli di carta con un lato già stampato.

\*3 Vedere la tabella sul lato destro per i nomi della carta in inglese.

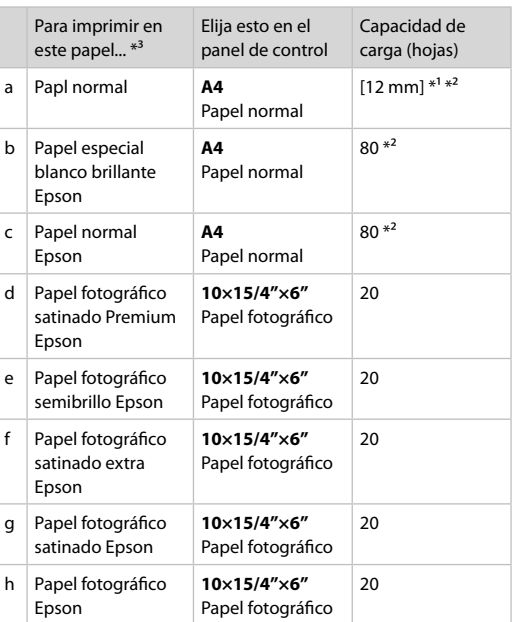

\*1 Papel con un gramaje de 64 a 90 g/m².

\*2 30 hojas de papel ya impreso por una cara.

\*3 En la tabla de la derecha puede encontrar los nombres en inglés de los papeles.

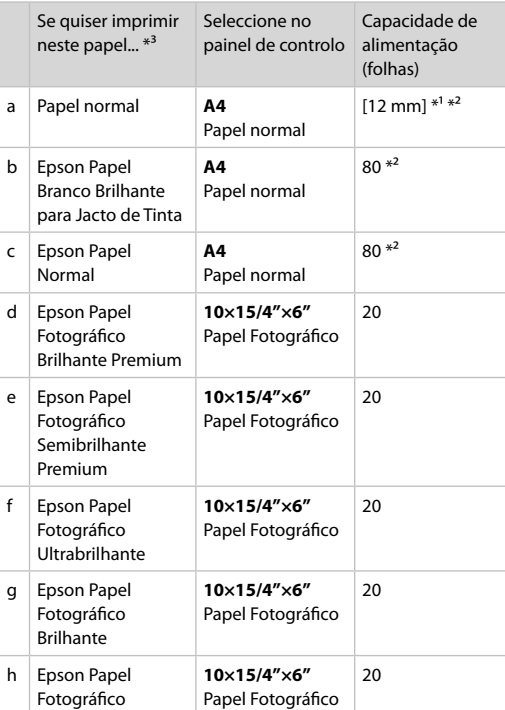

\*1 Papel com gramagem de 64 a 90 g/m².

\*2 30 folhas de papel que já está impresso num dos lados.

\*3 Consulte a tabela do lado direito para saber os nomes do papel em inglês.

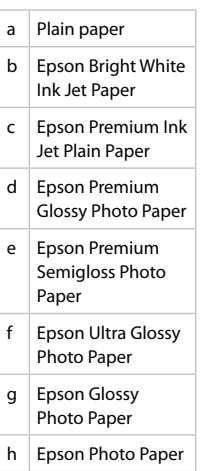

### Caricamento della carta Carga del papel Colocar papel

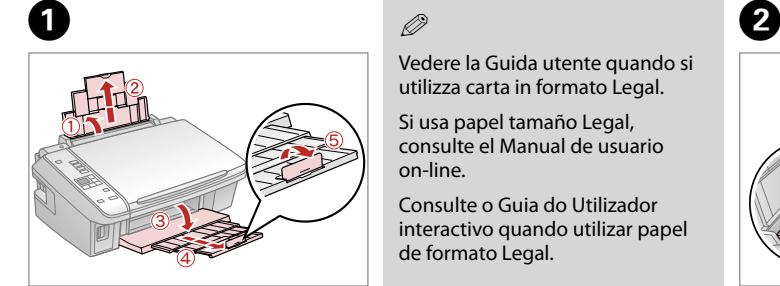

Aprire e far scorrere all'esterno. Abra y despliegue. Abra e puxe para fora.

### Q

Vedere la Guida utente quando si utilizza carta in formato Legal.

Si usa papel tamaño Legal, consulte el Manual de usuario on-line.

Consulte o Guia do Utilizador interactivo quando utilizar papel de formato Legal.

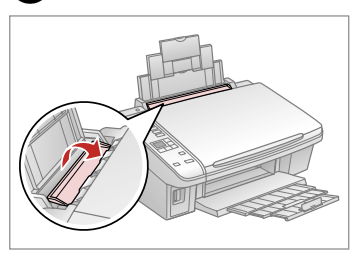

Ribaltare avanti. Gire hacia adelante. Vire para a frente.

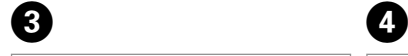

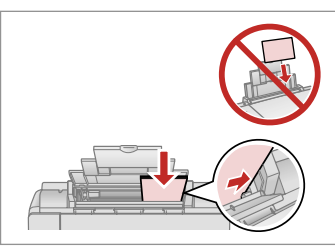

Caricare con lato stampabile verso l'alto.

La cara imprimible boca arriba.

Coloque o lado imprimível para cima.

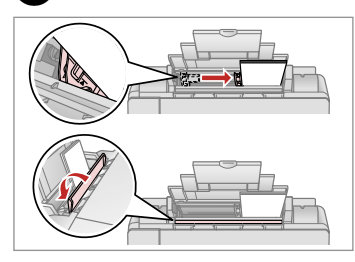

Adattare. Encaje.

Ajuste.

### Q

Non caricare carta sopra la freccia  $\blacktriangleright$  all'interno della guida laterale.

No cargue papel por encima de la flecha  $\Sigma$  del interior de la guía lateral.

Não coloque papel acima da marca  $\Sigma$  no interior do guia de margem.

#### Q

Non utilizzare carta con fori di rilegatura.

No use papel perforado.

Não utilize papel com furação lateral.

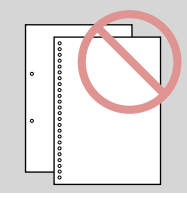

#### $\mathscr{D}$

. . . . . . . . . .

Allineare i bordi della carta prima di caricarla.

Alinee los bordes del papel antes de cargarlo.

Alinhe as margens do papel antes de o colocar.

 $\overline{a}$ 

 $\sim$  $\sim$  $\sim$  $\sim$  $\sim$  $\sim$  $\sim$  Inserimento di una contra contra contra contra contra contra contra contra contra contra contra contra contra contra contra contra contra contra contra contra contra contra contra contra contra contra contra contra contra scheda di memoria

Inserción de una tarjeta de memoria

Inserir um cartão de memória

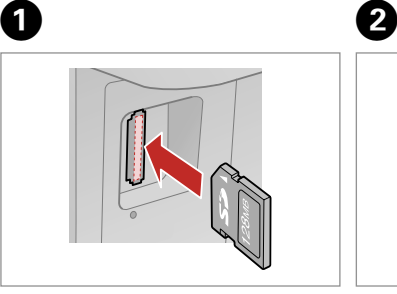

Inserire una scheda alla volta. No inserte más de una tarjeta. Insira um cartão de cada vez.

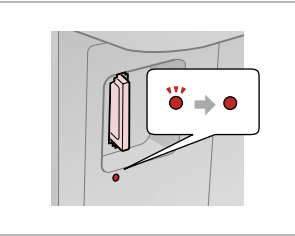

La spia deve restare accesa. Compruebe que el indicador esté iluminado.

Verifique se o indicador fica aceso.

Non premere eccessivamente a fondo la scheda nell'alloggiamento. Non deve venire inserita completamente.

No fuerce la tarjeta hasta el fondo de la ranura. No debe introducirse totalmente.

Não force a entrada total do cartão na ranhura. Não deve inseri-lo completamente.

Rimozione di una scheda di memoria

Extracción de una tarjeta de memoria

Retirar um cartão de memória

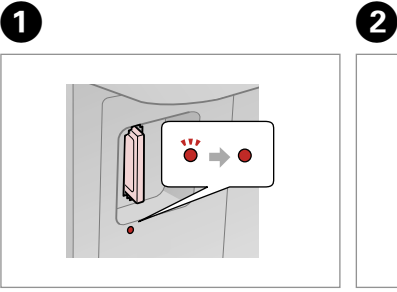

La spia deve restare accesa. Compruebe que el indicador esté iluminado.

Verifique se o indicador fica aceso.

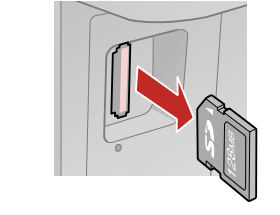

Rimuovere. Sáquela. Retire.

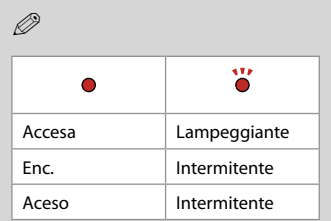

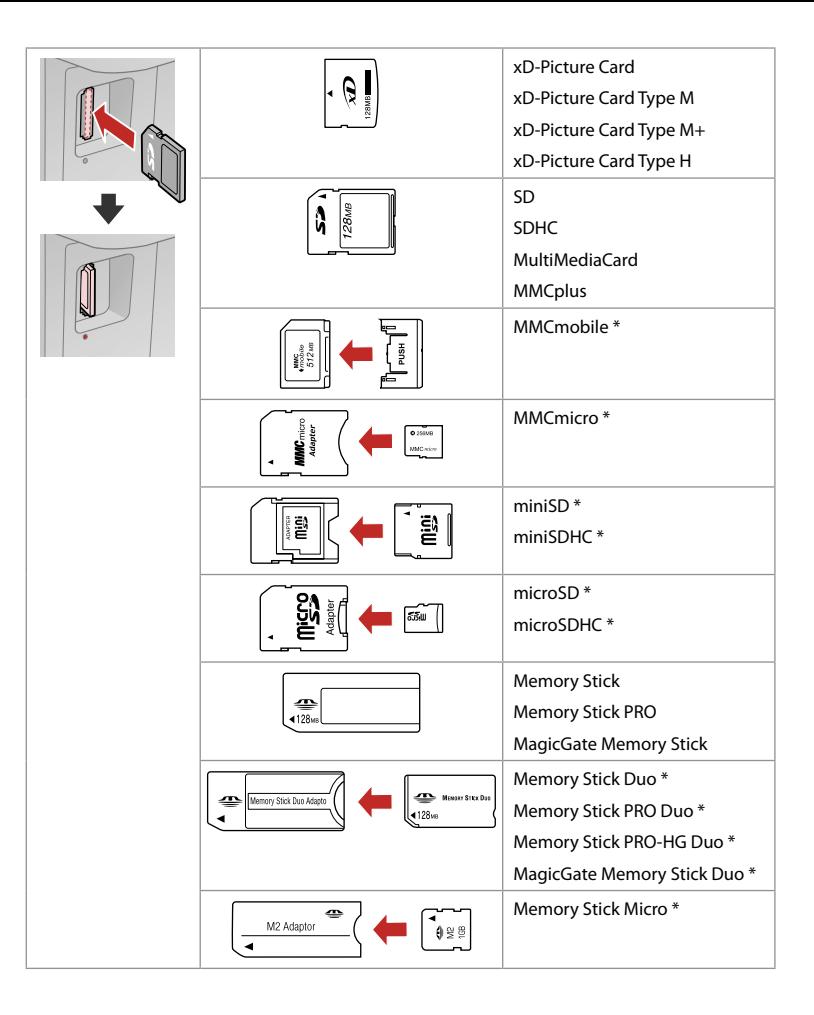

\*Richiesto un adattatore \*Imprescindible adaptador \*Adaptador necessário

### $\mathbf{p}$

Se la scheda di memoria richiede un adattatore, montarlo prima di inserire la scheda nell'alloggiamento; altrimenti, la scheda può rimanere bloccata.

Si la tarjeta de memoria necesita un adaptador, colóquelo antes de insertar la tarjeta en la ranura, porque si no la tarjeta podría atascarse.

Se o cartão de memória precisar de um adaptador, coloque-o antes de inserir o cartão na ranhura; caso contrário, o cartão pode ficar preso.

### Posizionamento di originali

Colocación de originales

Colocar originais

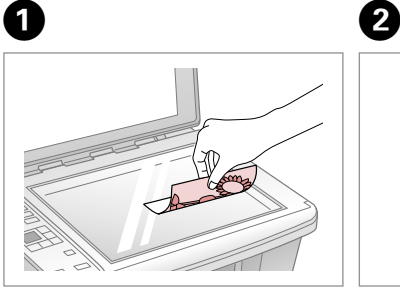

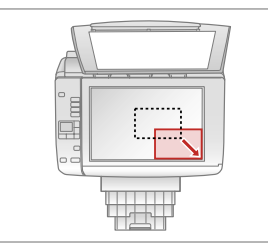

Posizionare orizzontalmente a faccia

Colóquelo boca abajo y horizontal. Coloque para baixo na horizontal.

in giù.

Scorrere verso l'angolo. Colóquelo en la esquina. Desloque para o canto.

### Q

È possibile ristampare foto da  $30 \times 40$  mm a  $127 \times 178$  mm.

Puede reimprimir fotos de  $30 \times 40$ mm a  $127 \times 178$  mm.

Pode reimprimir fotografias de  $30 \times 40$  mm a  $127 \times 178$  mm.

**Copia/Stampa/Scansione Copia/Impresión/Escaneado Cópia/Impressão/Digitalização**

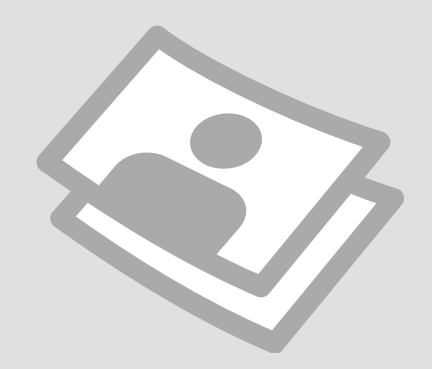

### Copia di foto o documenti

Copia de fotos o documentos

Copiar fotografias ou documentos

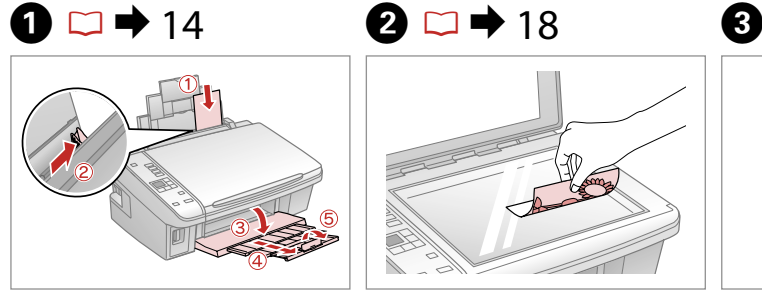

Caricare la carta con lato stampabile verso l'alto.

Ponga papel imprimible boca arriba. Coloque o lado imprimível para cima.

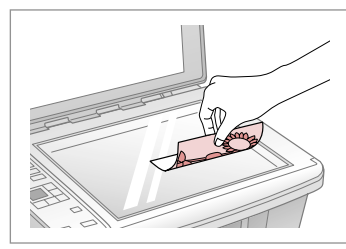

Posizionare orizzontalmente l'originale. Ponga el original horizontal. Coloque o original na horizontal.

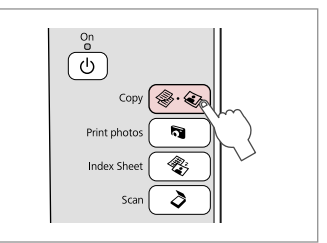

Selezionare **Copy**. Seleccione **Copy**. Seleccione **Copy**.

 $\boldsymbol{\Theta}$  and  $\boldsymbol{\Theta}$ 

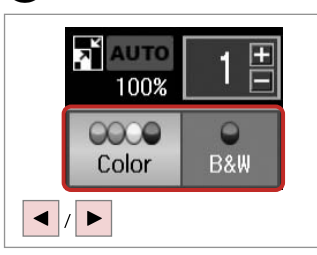

Selezionare una modalità colore. Seleccione un modo de color. Seleccione um modo de cor.

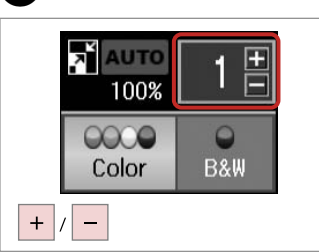

Selezionare il numero di copie. Configure el número de copias. Defina o número de cópias.

### Q

Per annullare il numero di copie, premere il tasto  $\textcircled{*} \cdot \textcircled{*}$  **Copy.** 

Si desea borrar el número de copias, pulse el botón  $\textcircled{*} \textcircled{*}$  **Copy**.

Para eliminar o número de cópias, pressione a tecla  $\textcircled{*} \cdot \textcircled{*}$  **Copy**.

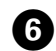

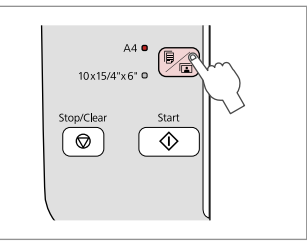

Selezionare tipo/formato di carta. Elija el tamaño/tipo de papel. Seleccione tipo/formato de papel. Q

Dopo il passaggio  $\bullet$ , se si desidera cambiare l'ingrandimento della copia, premere il tasto **El Copy** come mostrato in (1), quindi usare + o - per cambiare l'ingrandimento manualmente come mostrato in (2). Oppure, premere il tasto l per selezionare AUTO per l'adattamento al formato carta.

Después del paso  $\bullet$ , si desea cambiar el zoom de copia, pulse el botón **El Copy** como se muestra en (1), y luego use + o - para cambiar el zoom manualmente como se muestra en (2). O bien, pulse el botón < para seleccionar AUTO y se adaptará al tamaño de su papel.

A seguir ao ponto  $\bullet$ , se quiser alterar o zoom de cópia, pressione **D** Copy conforme indicado em (1) e utilize + ou - para alterar o zoom manualmente conforme indicado em (2). Ou pressione < para seleccionar AUTO para ajustar ao formato de papel.

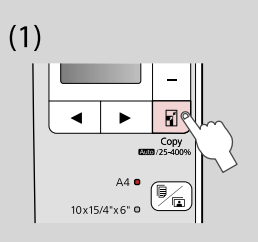

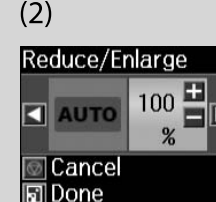

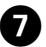

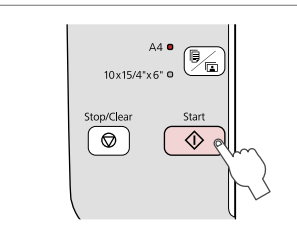

Avviare la copia. Empiece a copiar. Inicie a cópia.

#### Q

È possibile velocizzare la copia su carta comune; tuttavia, la qualità di stampa diminuisce. Al passaggio  $\bullet$ , tenere premuto il tasto  $\Diamond$  fino a che la spia  $\ddot{\circ}$  non inizia a lampeggiare.

Puede copiar más rápido en papeles normales, pero con peor calidad de impresión. En el paso  $\bullet$ , mantenga pulsado el botón  $\circledast$  hasta que el indicador  $\mathcal O$  se ponga intermitente.

Pode acelerar a cópia de papel normal, mas a qualidade de impressão diminui. No ponto  $\bullet$ , pressione a tecla  $\Diamond$  até o indicador  $\Diamond$  ficar intermitente.

## Stampa di foto Impresión de fotos Imprimir fotografias

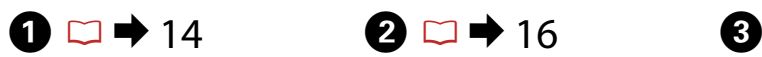

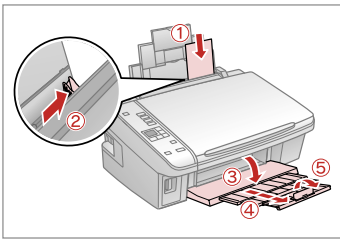

Caricare carta fotografica. Cargue papel fotográfico. Coloque papel fotográfico.

 $\boldsymbol{\Theta}$ 

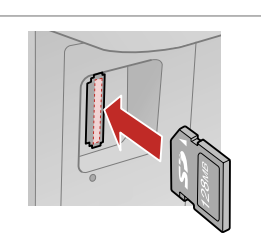

Inserire una scheda di memoria. Inserte una tarjeta de memoria. Insira um cartão de memória.

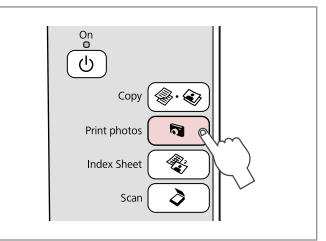

Selezionare **Print photos**. Seleccione **Print photos**. Seleccione **Print photos**.

D

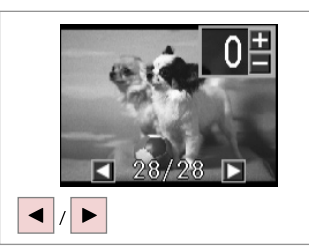

Selezionare una foto. Seleccione una foto. Seleccione uma fotografia.

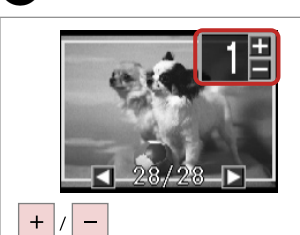

Selezionare il numero di copie. Configure el número de copias. Defina o número de cópias.

### Q

Per annullare il numero di copie, premere il tasto

Si desea borrar el número de copias, pulse el botón .

Para eliminar o número de cópias, pressione a tecla **b**.

#### Q

Per selezionare più foto, ripetere i passaggi  $\mathbf{\Theta} \in \mathbf{\Theta}$ .

Si desea seleccionar más fotos, repita los pasos  $\mathbf{Q} \vee \mathbf{Q}$ .

Para seleccionar mais fotografias, repita os pontos  $\mathbf{\Theta} \in \mathbf{\Theta}$ .

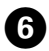

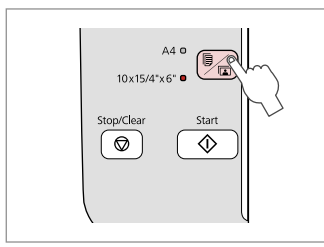

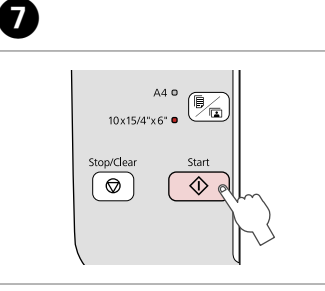

Selezionare **10×15/4"×6"**. Seleccione **10×15/4"×6"**. Seleccione **10×15/4"×6"**.

 $\alpha$ 

 $\sim$ 

........

Avviare la stampa. Empiece a imprimir. Inicie a impressão.

 $\sim$  $\sim$  $\sim$  $A - A$  $\sim$   $\sim$  $\sim$   $\alpha$ 

Stampa di foto da un foglio di indice

Impresión de fotos a partir de una hoja de índice

Imprimir fotografias a partir da folha de índice

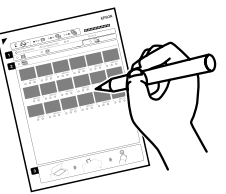

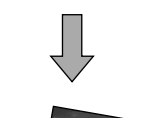

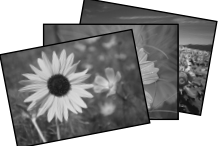

È possibile stampare foto utilizzando un foglio di indice A4. Innanzitutto, stampare un foglio di indice, contrassegnare le foto da stampare e quindi effettuare la scansione del foglio per stampare le foto.

Puede imprimir fotos con una hoja índice tamaño A4. Primero imprima una hoja de índice, señale las fotos que desee imprimir y escanee la hoja para imprimir sus fotos.

Pode imprimir fotografias utilizando uma folha de índice A4. Imprima uma folha de índice, assinale as fotografias que quer imprimir e digitalize a folha de índice para as imprimir.

Tutte le foto sulla scheda vengono stampate in gruppi di 30 miniature per foglio di indice. Potrebbero risultare necessari diversi fogli di carta comune A4.

Todas las fotos que contenga la tarjeta se imprimirán en grupos de 30 miniaturas por cada hoja de índice. Quizá tenga que usar varias hojas de papel normal A4.

Todas as fotografias do cartão são impressas em grupos de 30 miniaturas por folha de índice. Poderá precisar de várias folhas de papel normal A4.

#### $\mathbf{0} \Box \rightarrow 14$  $\circ$   $\bullet$  14  $\bullet$  16

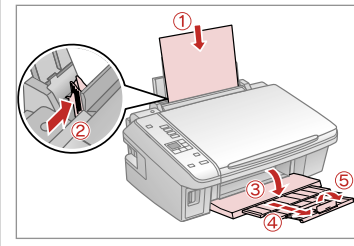

Caricare carta comune formato A4. Cargue papel normal tamaño A4. Coloque papel normal A4.

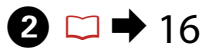

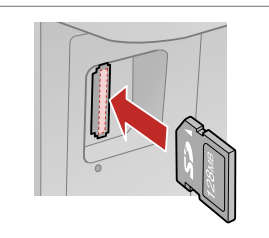

Inserire una scheda di memoria. Inserte una tarjeta de memoria. Insira um cartão de memória.

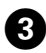

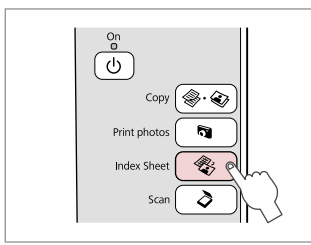

Selezionare **Index Sheet**. Seleccione **Index Sheet**. Seleccione **Index Sheet**.

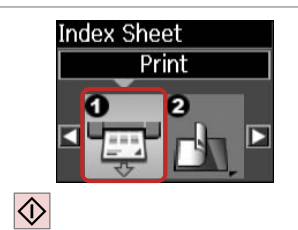

 $\boldsymbol{\Theta}$ 

 $\boxed{5}$ 

Stampare il foglio di indice. Imprima la hoja de índice. Imprima a folha de índice.

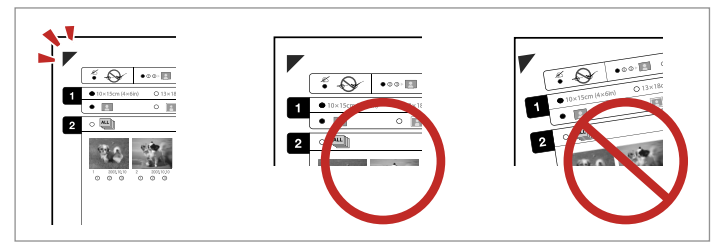

 $\overline{9}$ 

Verificare che ▲ sia allineato all'angolo sul foglio. Compruebe que  $\triangle$  esté alineada con la esquina de la hoja. Alinhe  $\triangle$  com o canto da folha.

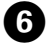

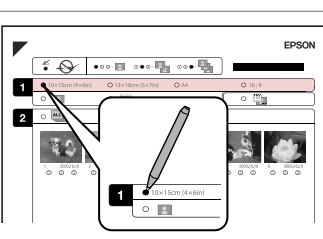

Selezionare un formato carta. Seleccione un tamaño de papel. Seleccione um formato de papel.

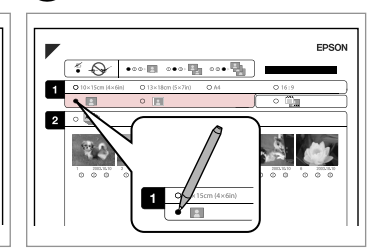

Selezionare Margini o No margini. Seleccione con márgenes o sin ellos. Seleccione com ou sem margens.

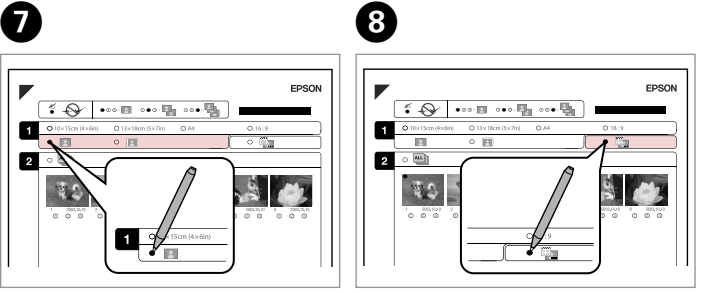

Selezionare la stampa con data. Seleccione si se imprime la fecha. Seleccione para imprimir com data.  $2^{\circ}$  $\circledcirc$ 

Selezionare il numero di copie. Configure el número de copias. Seleccione o número de cópias.

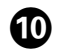

# $\mathbf{D} \Box \rightarrow 14$   $\mathbf{D}$

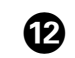

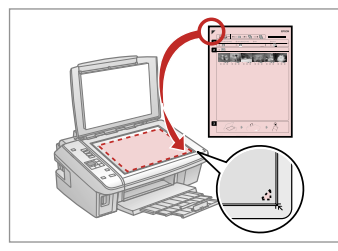

Collocare il foglio di indice a faccia in giù.

Ponga la hoja de índice boca abajo. Volte a folha de índice para baixo.

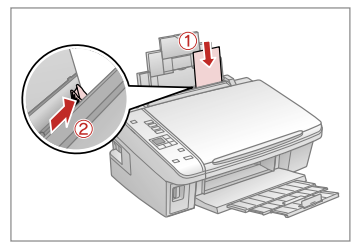

Caricare carta fotografica. Cargue el papel fotográfico. Coloque o papel fotográfico.

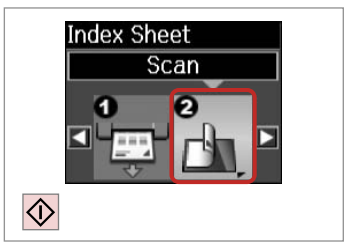

Stampare le foto dal foglio di indice. Imprima las fotos desde la hoja de índice.

Imprima fotografias a partir da folha de índice.

### Q

È possibile stampare foto su Ultra Glossy Photo Paper (Carta fotografica ultralucida), Premium Glossy Photo Paper (Carta fotografica lucida Premium) o Premium Semigloss Photo Paper (Carta fotografica semilucida Premium).

Puede imprimir fotos en Ultra Glossy Photo Paper (Papel fotográfico satinado extra), Premium Glossy Photo Paper (Papel fotográfico satinado Premium) o en Premium Semigloss Photo Paper (Papel fotográfico semibrillo).

Pode imprimir fotografias em Ultra Glossy Photo Paper (Papel Fotográfico Ultrabrilhante), Premium Glossy Photo Paper (Papel Fotográfico Brilhante Premium) ou Premium Semigloss Photo Paper (Papel Fotográfico Semibrilhante Premium).

#### Q

In caso di più fogli di indice, attendere il completamento della stampa per il primo foglio, quindi ripetere i passaggi da  $\mathbf{\Phi}$  a  $\mathbf{\Phi}$  per effettuare la scansione e la stampa di ciascun foglio aggiuntivo.

Si tiene varias hojas de índice, espere a que termine la impresión de la primera hoja y repita los pasos  $\mathbf{\Phi}$  -  $\mathbf{\Phi}$  para escanear e imprimir a partir de otras hojas de índice.

Se tiver mais do que uma folha de índice, aguarde que a impressão da primeira folha termine e repita os pontos de  $\mathbf{\Phi}$  a  $\mathbf{\Phi}$  para digitalizar e imprimir a partir de cada folha adicional.

### Scansione su un computer

Escaneado a un ordenador

Digitalizar para um computador

### $\mathscr{O}$  and the contract of  $\mathbf{Q}$

 $\overline{\mathbf{3}}$ 

Assicurarsi di aver installato il software per questa stampante sul computer e di aver effettuato il collegamento in base alle istruzioni nel foglio Inizia qui.

Confirme que ha instalado el software para esta impresora en su ordenador y que la ha conectado según las instrucciones del cartel Para empezar.

Certifique-se de que instalou o software para esta impressora no computador e que a ligou seguindo as instruções do poster Começar por aqui.

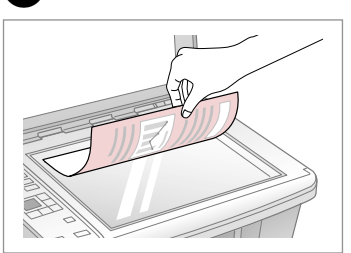

Posizionare orizzontalmente a faccia in giù.

Colóquelo boca abajo y horizontal.

Coloque a face para baixo na horizontal.

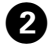

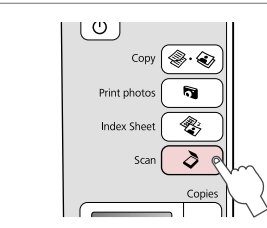

Selezionare **Scan**. Seleccione **Scan**. Seleccione **Scan**.

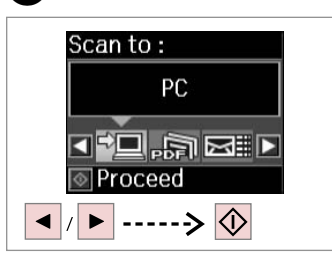

Selezionare una voce. Seleccione una opción. Seleccione um item.

### Q

Dopo il passaggio **O**, il software di scansione del computer avvia automaticamente la scansione. Per ulteriori informazioni, vedere la Guida utente in linea.

Después del paso  $\bigcirc$ , el software de escaneado del ordenador empezará a escanear automáticamente. Para más información, consulte el Manual de usuario on-line.

A seguir ao ponto  $\bigcirc$ , o software de digitalização do computador começa a digitalizar automaticamente. Para mais informações, consulte o Guia do Utilizador interactivo.

**Manutenzione Mantenimiento Manutenção**

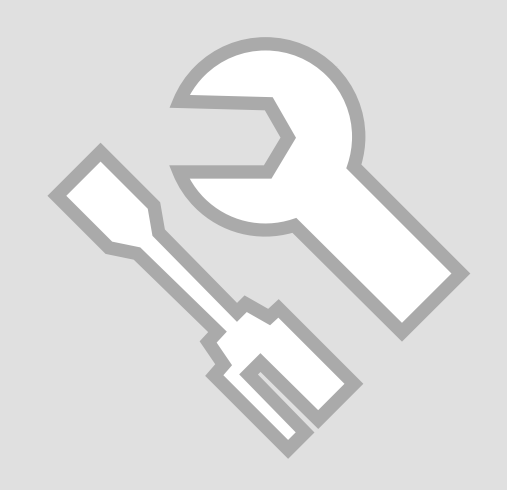

# Controllo e pulizia  $\begin{array}{|c|c|c|}\hline \multicolumn{1}{c|}{\text{C1}} & 14 & \multicolumn{1}{c}{\text{O}}\hline \multicolumn{1}{c|}{\text{C2}} & \multicolumn{1}{c|}{\text{O}}\hline \multicolumn{1}{c|}{\text{C1}} & \multicolumn{1}{c|}{\text{O}}\hline \multicolumn{1}{c|}{\text{C2}} & \multicolumn{1}{c|}{\text{O}}\hline \multicolumn{1}{c|}{\text{C1}} & \multicolumn{1}{c|}{\text{O}}\hline \multicolumn{1}{$ stampa

Revisión/Limpieza del cabezal de impresión

Verificar/Limpar a cabeça de impressão

# $\blacktriangleright$  14  $\space$  2

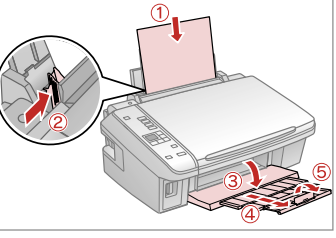

Caricare carta comune formato A4. Cargue papel normal tamaño A4. Coloque papel normal A4.

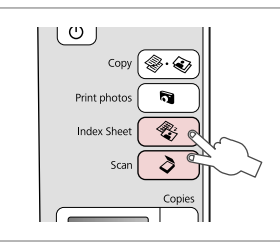

Premere entrambi i tasti contemporaneamente. Pulse a la vez los dos botones. Pressione ambas as teclas ao mesmo tempo.

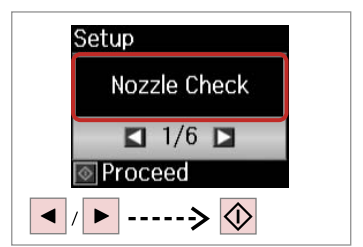

Selezionare **Contr. ugelli**. Seleccione **Test inyect.** Seleccione **Verif jactos**.

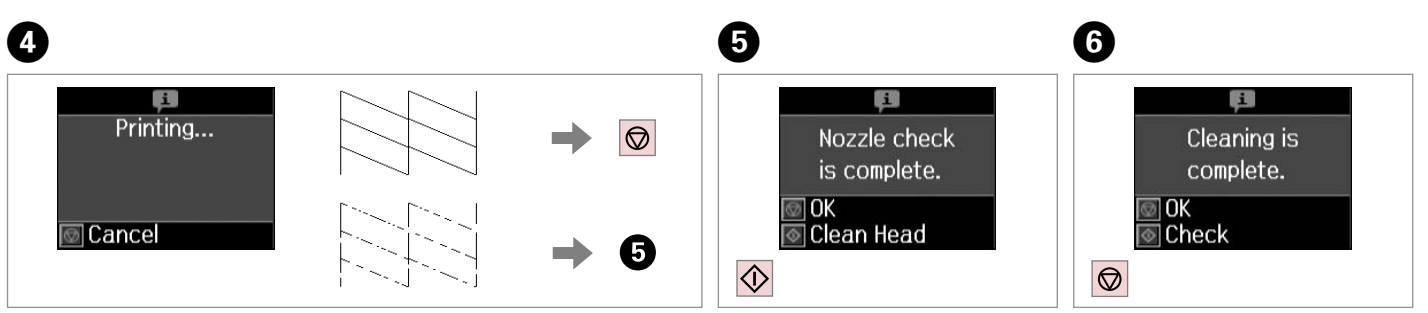

Controllare il motivo.

Examine el patrón.

Verifique o modelo.

Avviare la pulizia della testina. Empiece la limpieza del cabezal. Inicie a limpeza da cabeça.

Terminare la pulizia della testina. Termine la limpieza. Termine a limpeza da cabeça.

#### Q

La pulizia della testina di stampa consuma inchiostro da tutte le cartucce; pertanto, eseguirla soltanto se la qualità di stampa peggiora.

En la limpieza del cabezal de impresión se usa tinta de todos los cartuchos, así que sólo hay que limpiarlo si baja la calidad.

Como a limpeza da cabeça de impressão gasta tinta de todos os tinteiros, limpe-a apenas se a qualidade diminuir.

### Q

Se la qualità non migliora dopo quattro cicli di pulizia, spegnere la stampante per almeno sei ore. Quindi, provare nuovamente a pulire la testina di stampa. Se la qualità di stampa ancora non migliora, contattare l'assistenza Epson.

Si no mejora después de cuatro limpiezas, deje la impresora apagada 6 horas como mínimo. Después, vuelva a limpiar el cabezal. Si la calidad sigue sin mejorar, diríjase al Soporte Técnico de Epson.

Se a qualidade não melhorar após quatro limpezas, desligue a impressora durante pelo menos seis horas. Em seguida, volte a limpar a cabeça. Se a qualidade continuar a não melhorar, contacte a Assistência Epson.

Allineamento della  $\overline{0}$   $\overline{1}$   $\rightarrow$   $14$   $\overline{2}$   $\overline{3}$  estina di stampa

Alineación del cabezal de impresión

Alinhar a cabeça de impressão

# $\mathbf{0} \square \rightarrow 14$  2

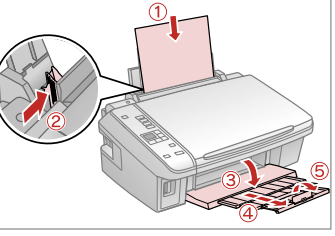

Caricare carta comune formato A4. Cargue papel normal tamaño A4. Coloque papel normal A4.

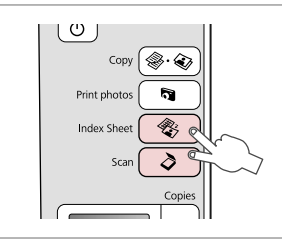

Premere entrambi i tasti contemporaneamente. Pulse a la vez los dos botones. Pressione ambas as teclas ao mesmo tempo.

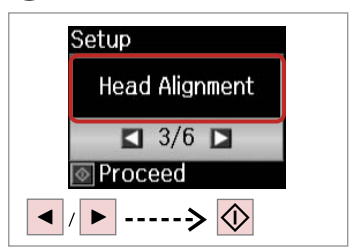

Selezionare **Allineamento**. Seleccione **Alineac cabezal**. Seleccione **Alinh. cabeça**.

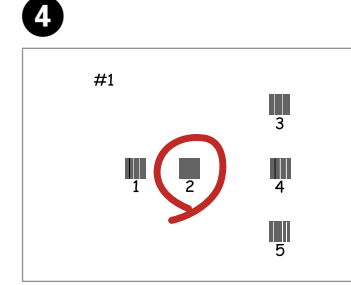

Selezionare il motivo più pieno. Seleccione el patrón más uniforme. Seleccione o modelo mais sólido.

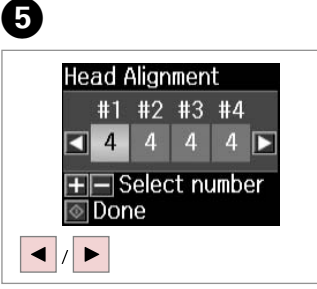

Selezionare il numero di motivo. Seleccione el número del patrón. Seleccione o número do modelo.

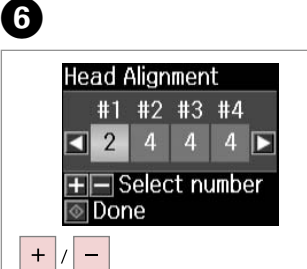

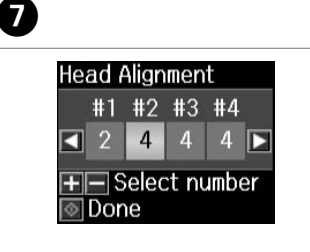

Immettere il numero. Escriba el número. Introduza o número.

Ripetere  $\mathbf{\Theta}$  e  $\mathbf{\Theta}$  per tutti i motivi. Repita  $\mathbf \Theta$  y  $\mathbf \Theta$  con todos los patrones.

Repita  $\mathbf \Theta$  e  $\mathbf \Theta$  para todos os modelos.

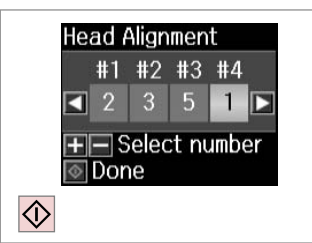

Terminare l'allineamento della testina.

Termine la alineación del cabezal.

 $\sim$ 

 $\sim$ 

 $\sim$ 

 $\sim$ 

Termine de alinhar a cabeça de impressão.

Modifica della lingua e reset

Cambio de idioma y reinicio

Alterar a língua e reiniciar

Reimpostazione

Recuperación de los ajustes predeterminados Repor predefinições

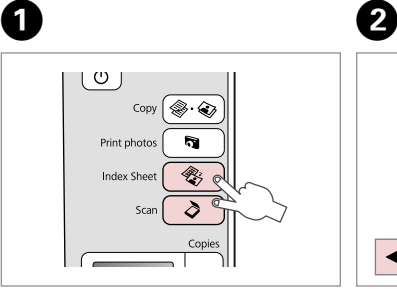

Premere entrambi i tasti contemporaneamente. Pulse a la vez los dos botones. Pressione ambas as teclas ao mesmo tempo.

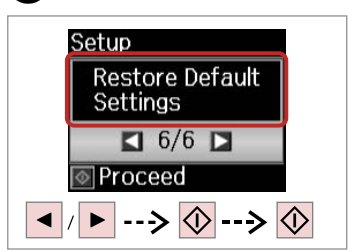

Selezionare **Ripristina default**. Seleccione **Recupr ajustes predet.** Seleccione **Repor predefinições**.

Modifica della lingua Cambio de idioma Alterar a língua

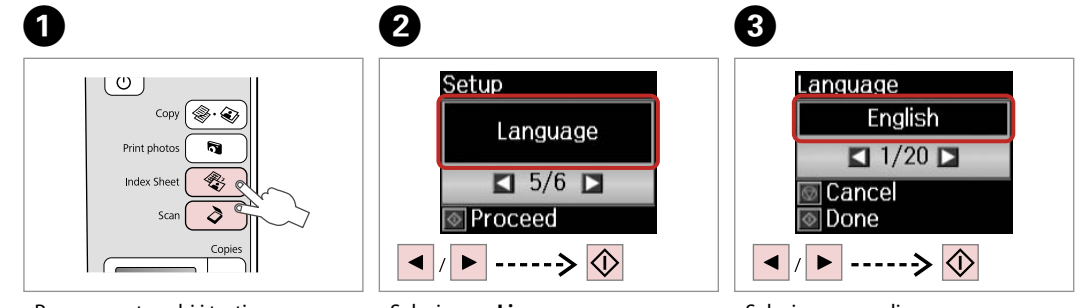

Premere entrambi i tasti contemporaneamente.

Pulse a la vez los dos botones.

Pressione ambas as teclas ao mesmo tempo.

Selezionare **Lingua**. Seleccione **Idioma**. Seleccione **Língua**.

Selezionare una lingua. Seleccione un idioma. Seleccione uma língua.

**Risoluzione dei problemi Solución de problemas Resolver problemas**

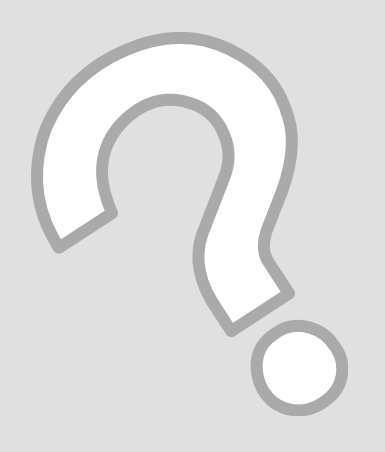

#### Messaggi di avvertenza/errore

IT

Mensajes de error/ advertencia

Mensagens de erro/ aviso

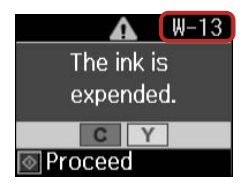

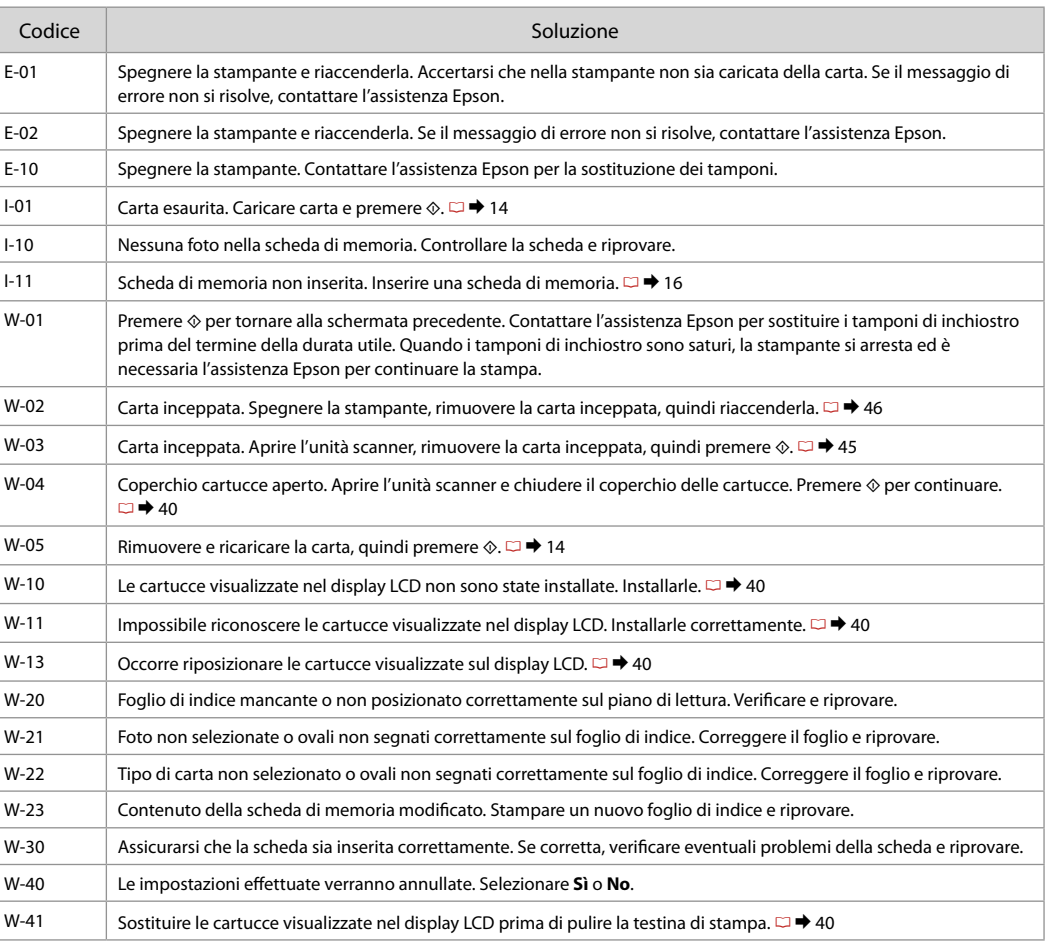

ES

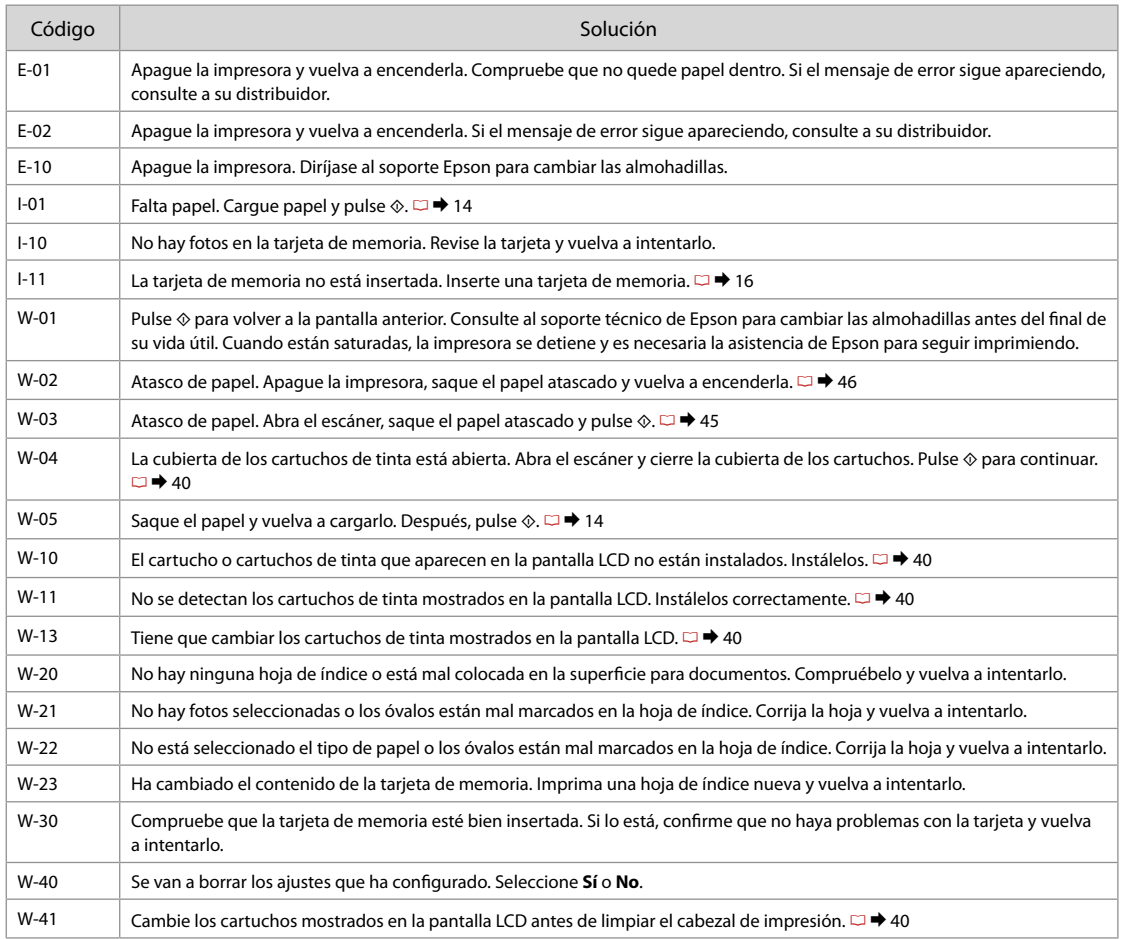

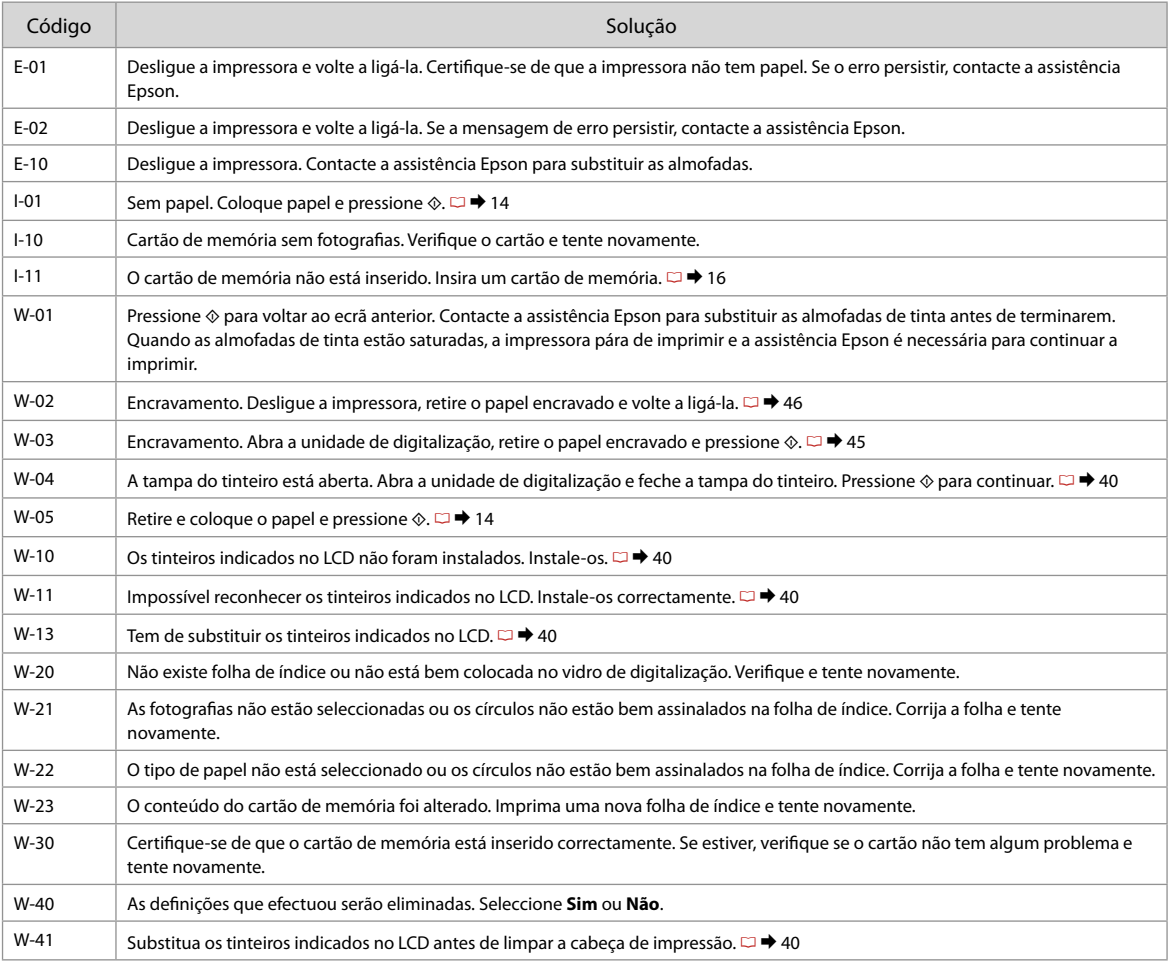

#### Sostituzione delle cartucce d'inchiostro

Cambio de los cartuchos de tinta

Substituir tinteiros

**P** Precauzioni per l'uso della cartuccia di inchiostro

□ Non spostare mai la testina di stampa manualmente.

- O Durante le seguenti operazioni viene consumato inchiostro da tutte le cartucce: pulizia della testina e caricamento inchiostro all'installazione di una cartuccia.
- Per ottenere la massima efficienza dall'inchiostro, rimuovere O una cartuccia solo quando si è pronti per la sua sostituzione. Le cartucce d'inchiostro con stato di inchiostro scarso non possono essere utilizzate se reinserite.
- □ Epson raccomanda l'uso di cartucce di inchiostro originali Epson. Epson non garantisce la qualità o l'affidabilità di inchiostri non originali. L'uso di inchiostro non originale potrebbe provocare danni non coperti dalle condizioni di garanzia Epson e, in determinate circostanze, potrebbe causare un funzionamento non corretto della stampante. Le informazioni relative ai livelli dell'inchiostro non originale potrebbero non venire visualizzate e l'uso di inchiostro non originale viene registrato per un eventuale uso in sede di assistenza.
- □ Prima di iniziare la sostituzione, assicurarsi di disporre di una cartuccia d'inchiostro nuova. Una volta che si inizia la procedura di sostituzione di una cartuccia, è necessario completare tutti i passaggi in un'unica sessione.
- □ Lasciare la cartuccia esaurita installata fino a quando non è disponibile una cartuccia di ricambio. In caso contrario, l'inchiostro rimanente negli ugelli della testina di stampa potrebbe essiccarsi.
- □ Non aprire la confezione della cartuccia di inchiostro fino a quando non si è pronti per la sua installazione nella stampante. La cartuccia viene fornita in confezione sottovuoto per preservarne l'affidabilità.
- Prodotti di altre marche potrebbero provocare danni alla O stampante non coperti dalle condizioni di garanzia Epson e, in determinate circostanze, potrebbero causare un funzionamento non corretto della stampante.
- □ Non spegnere la stampante durante il caricamento dell'inchiostro, al fine di evitare di sprecare inchiostro.
- Quando una cartuccia d'inchiostro è esaurita, non è possibile O continuare a stampare anche se le altre cartucce contengono ancora dell'inchiostro.

**Q** Precauciones al manipular los cartuchos de tinta

- No mueva nunca el cabezal de impresión con la mano. O
- $\Box$  Se consume algo de tinta de todos los cartuchos cuando se limpia el cabezal de impresión y cuando se instala un cartucho de tinta.
- Para aprovechar al máximo la tinta, saque un cartucho O únicamente cuando esté preparado para sustituirlo. Los cartuchos con poca tinta quizá no se puedan usar si se sacan y vuelven a insertar.
- □ Epson recomienda el uso de cartuchos de tinta Epson originales. Epson no puede garantizar la calidad ni la fiabilidad de las tintas que no sean de Epson. La tinta no genuina puede provocar daños no cubiertos por las garantías de Epson, y, en determinadas condiciones, un funcionamiento anormal de la impresora. No se mostrarán datos sobre los niveles de tinta de los cartuchos no genuinos, y se registrará el uso de tinta no genuina para su posible uso por parte del Servicio Técnico.
- Antes de empezar la sustitución, compruebe que tiene O un cartucho de tinta nuevo. Una vez comenzada la sustitución de un cartucho, tiene que realizar todos los pasos en una sesión.
- □ Deje el cartucho vacío instalado en el producto hasta que consiga otro para sustituirlo. En caso contrario, podría secarse la tinta de los inyectores del cabezal de impresión.
- No abra el paquete del cartucho de tinta hasta que vaya O a instalarlo en la impresora. El cartucho está envasado al vacío para conservar todas sus propiedades.
- □ Otros productos no fabricados por Epson pueden averiar la impresora y la garantía de Epson no lo cubrirá y, bajo determinadas circunstancias, pueden provocar un funcionamiento imprevisible de la impresora.
- □ No apague la impresora durante la carga de la tinta porque desperdiciaría tinta.
- □ No puede seguir imprimiendo con un cartucho de tinta agotado, aunque los demás todavía tengan tinta.
- Precauções de manuseamento de tinteiros
- Nunca desloque a cabeça de impressão com as mãos.
- Gasta-se alguma tinta de todos os tinteiros durante as seguintes operações: limpeza da cabeça de impressão e carregamento da tinta quando um tinteiro é instalado.
- Para uma eficiência máxima da tinta, retire só um tinteiro quando estiver pronto para o substituir. É possível que não consiga utilizar tinteiros com pouca tinta depois de os reinserir.
- A Epson aconselha a utilização de tinteiros Epson originais. A Epson não pode garantir a qualidade ou fiabilidade da tinta não original. A utilização de tinta não original pode causar danos não cobertos pelas garantias Epson e, em algumas circunstâncias, provocar um funcionamento irregular da impressora. As informações sobre níveis de tinta não original podem não aparecer e a utilização de tinta não original fica registada para possível uso dos serviços técnicos. **tionary** Preconductor Conductor Preconductor Preconductor Preconductor Conductor Conductor Conductor Conductor Conductor Conductor Conductor Conductor Conductor Conductor Conductor Conductor Conductor Conductor Conductor
- Certifique-se de que tem um novo tinteiro antes de iniciar a substituição. Depois de iniciar a substituição de um tinteiro, tem de executar todas as operações numa sessão.
- Deixe o tinteiro vazio instalado até adquirir um para substituição. Caso contrário, a tinta que fica nos jactos da cabeça pode secar.
- Abra apenas a embalagem do tinteiro quando estiver pronto para o instalar na impressora. O tinteiro foi embalado em vácuo para garantir a fiabilidade.
- Outros produtos não fabricados pela Epson podem causar danos não cobertos pelas garantias Epson e, em algumas circunstâncias, provocar um funcionamento irregular da impressora.
- Não desligue a impressora durante o carregamento da tinta, pois isso gasta tinta.
- Quando um tinteiro está vazio, não pode continuar a imprimir, mesmo que os outros tinteiros ainda tenham tinta.

Q

Per sostituire una cartuccia prima dell'esaurimento, premere i tasti *©* **Index Sheet** e **∂ Scan** contemporaneamente per accedere al modo Setup. Quindi, usare i tasti < o per selezionare **Cambio cartuccia** e premere il tasto x **Start**. Quindi, andare al passaggio B delle istruzioni che seguono.

Si desea cambiar un cartucho de tinta antes de que se agote, pulse los botones  $\hat{\mathscr{E}}$  **Index Sheet** y  $\hat{\diamond}$  **Scan** a la vez para entrar en el modo Conf. Después, use el botón **<** o para seleccionar **Cartcho tinta Cambio**, y luego pulse el botón  $\otimes$  **Start**. A continuación, vaya al paso  $\bigcirc$  de las siguientes instrucciones.

Para substituir um tinteiro antes de ficar vazio, pressione as teclas *Index Sheet* e  $\delta$  **Scan** ao mesmo tempo para entrar no modo Conf. Em seguida, utilize as teclas < ou para seleccionar **Substituição de tinteiros** e pressione a tecla x **Start**. Avance para o ponto B nas instruções seguintes.

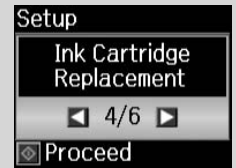

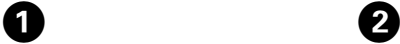

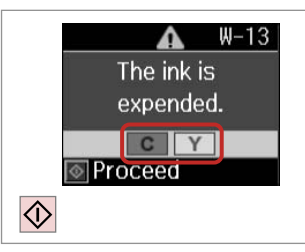

Controllare il colore da sostituire.

Fíjese en el color que hay que cambiar.

Abra.

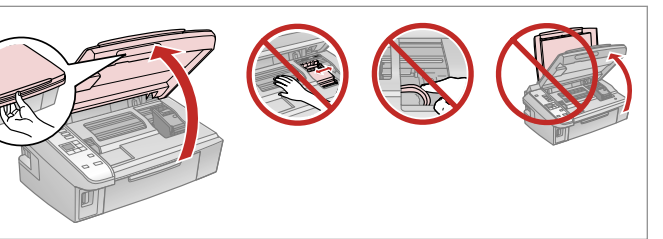

Aprire. Abra.

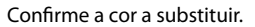

Non aprire mai il coperchio cartucce durante lo spostamento della testina.

**n** 

No abra nunca la cubierta de los cartuchos cuando el cabezal de impresión esté en movimiento.

Nunca abra a tampa dos tinteiros quando a cabeça se estiver a deslocar.

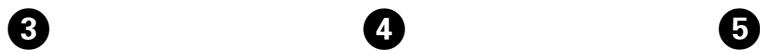

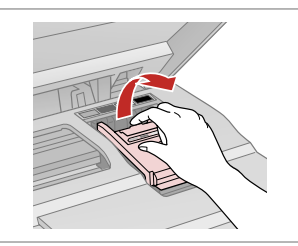

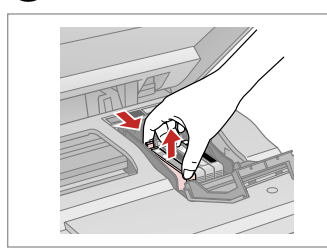

Rimuovere. Sáquela.

Retire.

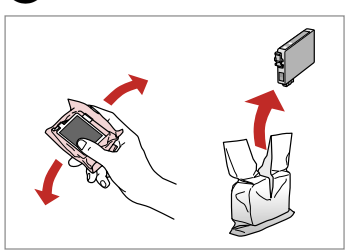

Agitare la nuova cartuccia. Agite el cartucho nuevo. Agite o novo tinteiro.

### $\mathbf{p}$

Fare attenzione a non rompere i ganci sul lato della cartuccia.

Tenga cuidado para no romper los ganchos del lateral del cartucho de tinta.

Tenha o cuidado de não partir os ganchos no lado do tinteiro.

Aprire. Abra. Abra.

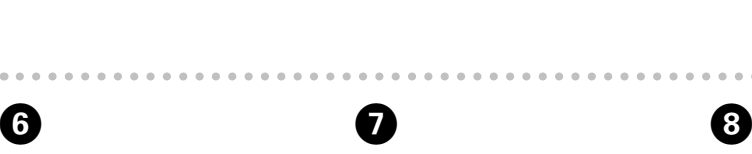

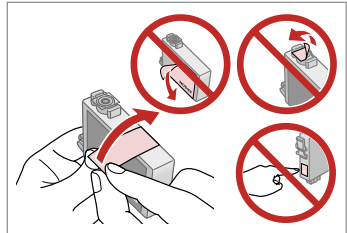

Rimuovere il nastro giallo. Quite el precinto amarillo. Retire a fita amarela.

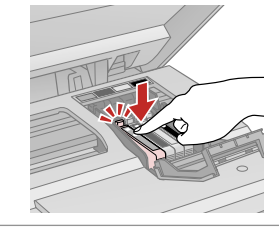

Inserire e premere. Insértelo y empuje. Insira e pressione.

Chiudere.

Cierre. Feche.

# $\mathbf{u}$

Se risulta difficile chiudere il coperchio, premere su ciascuna cartuccia fino allo scatto in posizione.

Si le cuesta cerrar la cubierta, pulse los cartuchos hasta oír un clic que indica que están encajados en su sitio.

Se tiver dificuldades em fechar a tampa, pressione cada um dos tinteiros até os encaixar.

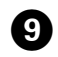

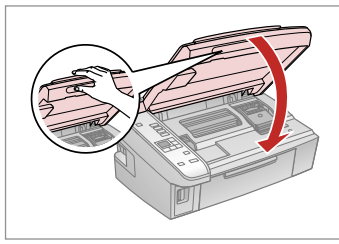

Chiudere.

Cierre.

Feche.

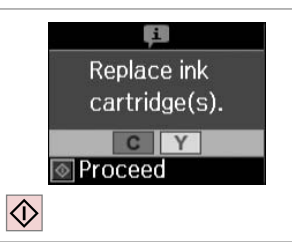

Avviare il caricamento inchiostro. Empiece a cargar tinta. Comece a carregar a tinta.

### $\overline{\mathcal{O}}$

Se è stato necessario sostituire una cartuccia di inchiostro durante la copia, al fine di assicurare la qualità della copia dopo il caricamento dell'inchiostro, annullare il lavoro in fase di copia e riavviare la copia dal posizionamento degli originali.

Si ha sustituido un cartucho mientras copiaba, para garantizar la calidad de la copia, cuando termine la carga de la tinta, cancele el trabajo de copia en vigor y empiécelo de nuevo colocando los originales.

Se teve de substituir um tinteiro durante uma cópia, para garantir a qualidade da cópia depois do carregamento da tinta terminar, cancele a cópia em curso e recomece colocando os originais.

Carta inceppata Atasco de papel Encravamento de papel

Carta inceppata inceppamento interno 1

Atasco de papel dentro de 1

Encravamento de papel - interior 1

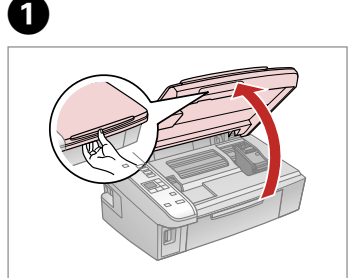

Aprire. Abra.

Abra.

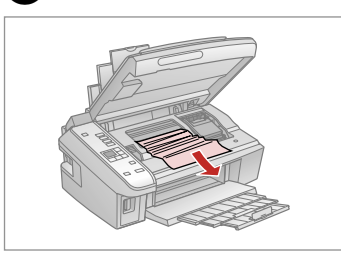

Rimuovere.

Sáquelo.

Retire.

 $\mathbf{2}$ 

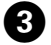

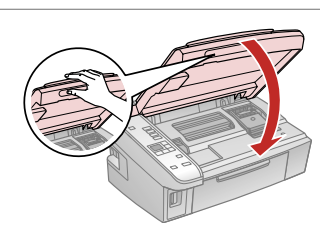

Chiudere. Cierre. Feche.

Q

Se rimane della carta vicino all'alimentatore posteriore, estrarla delicatamente.

Si queda papel cerca del alimentador posterior, sáquelo con cuidado.

Se ainda houver papel perto do alimentador posterior, retire-o com cuidado.

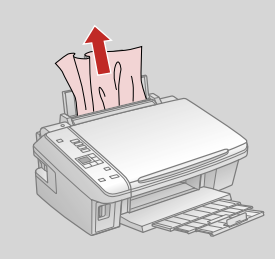

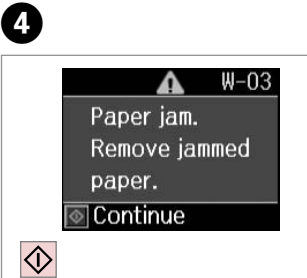

Premere per riprendere la stampa. Púlselo para reanudar la impresión. Pressione para retomar a impressão.

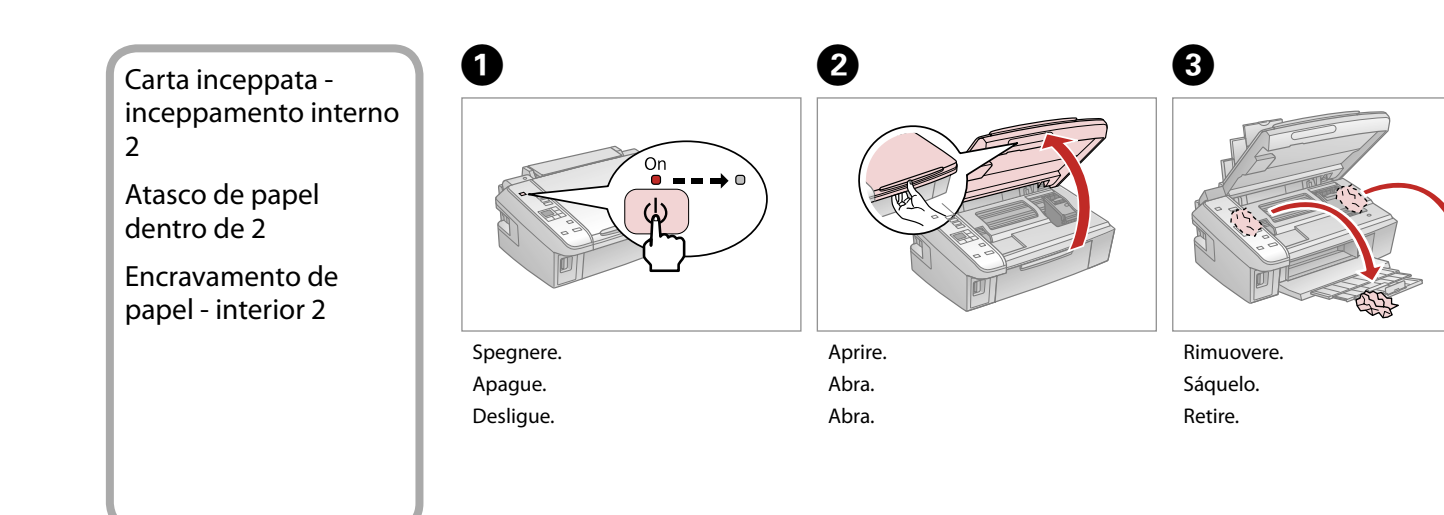

#### Q

Se rimane della carta vicino all'alimentatore posteriore, estrarla delicatamente.

Si queda papel cerca del alimentador posterior, sáquelo con cuidado.

Se ainda houver papel perto do alimentador posterior, retire-o com cuidado.

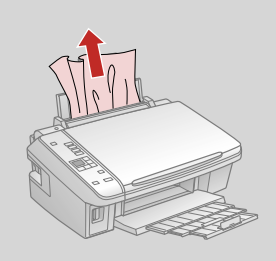

 $\boldsymbol{O}$ 

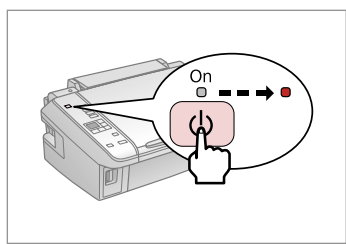

Accendere. Encienda. Ligue.

### Problemi di qualità di stampa/layout

Problemas con la calidad/composición de la impresión

Problemas de qualidade de impressão/esquema

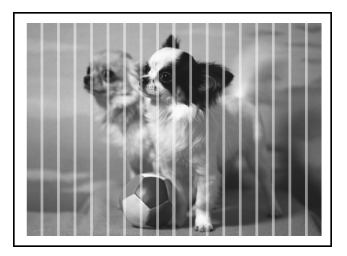

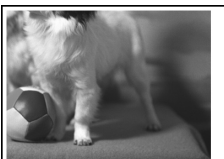

IT Provare le seguenti soluzioni a partire dall'alto. Per ulteriori informazioni, vedere la Guida utente in linea.

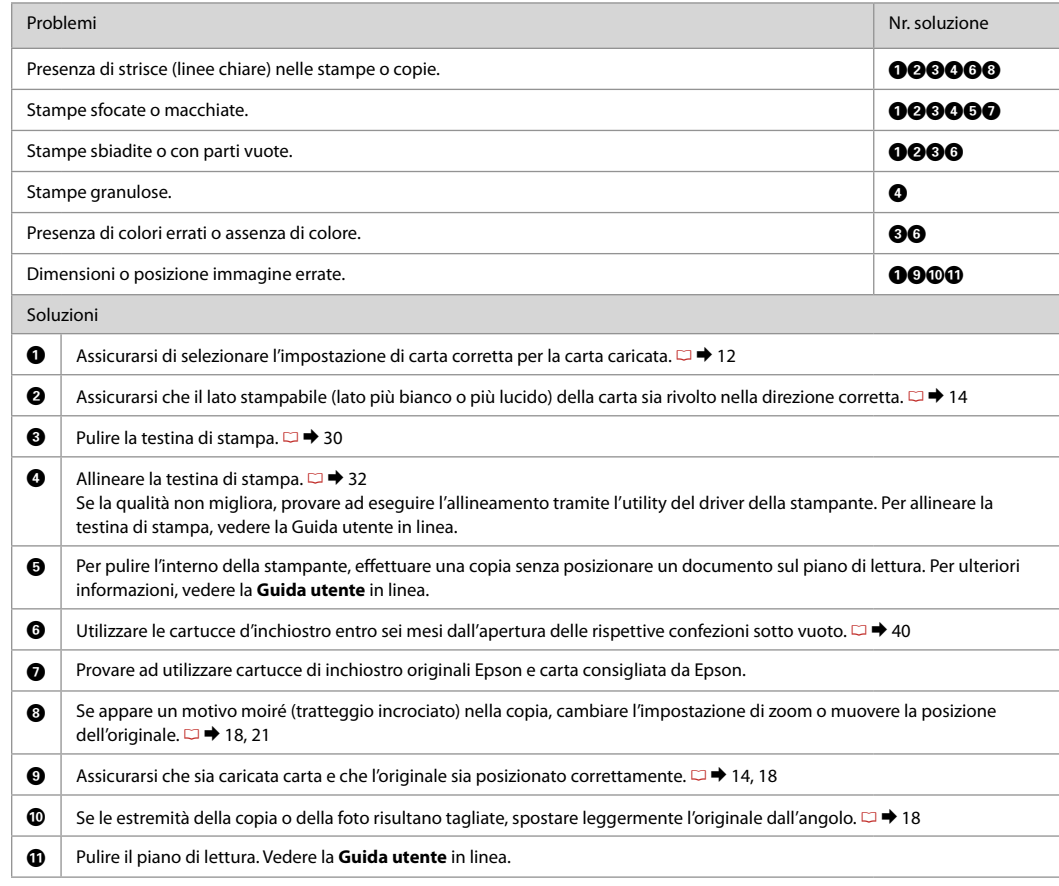

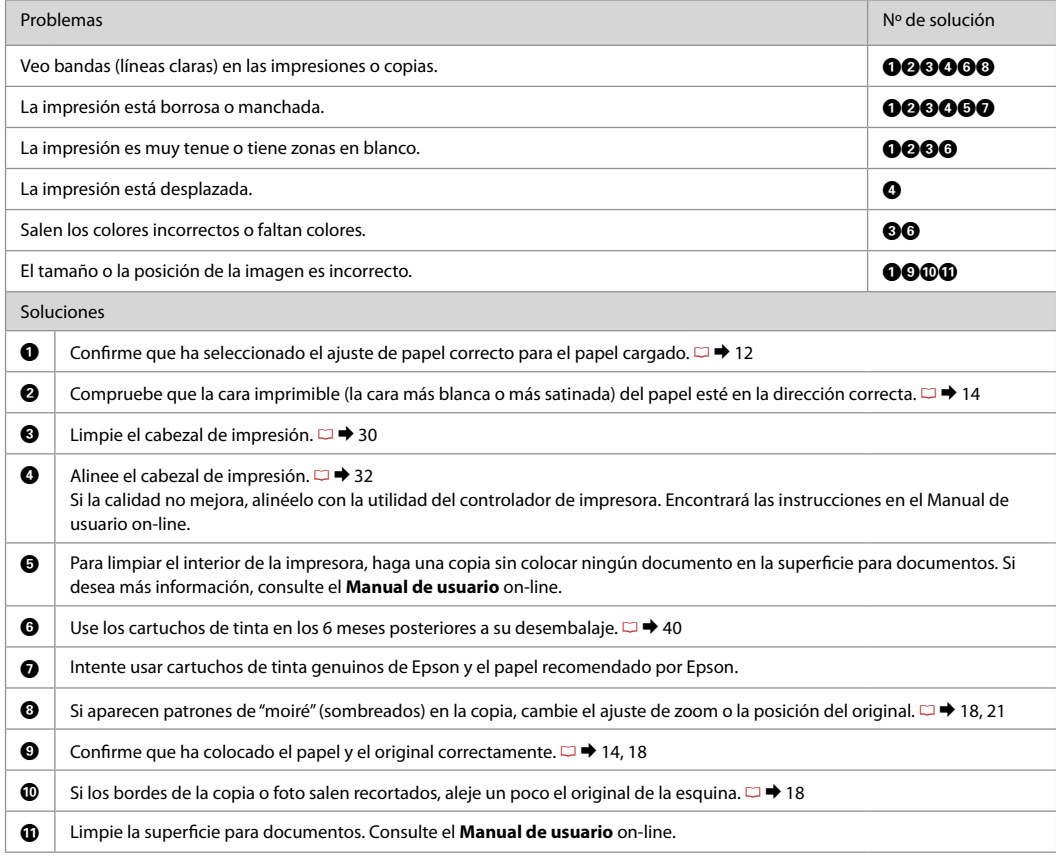

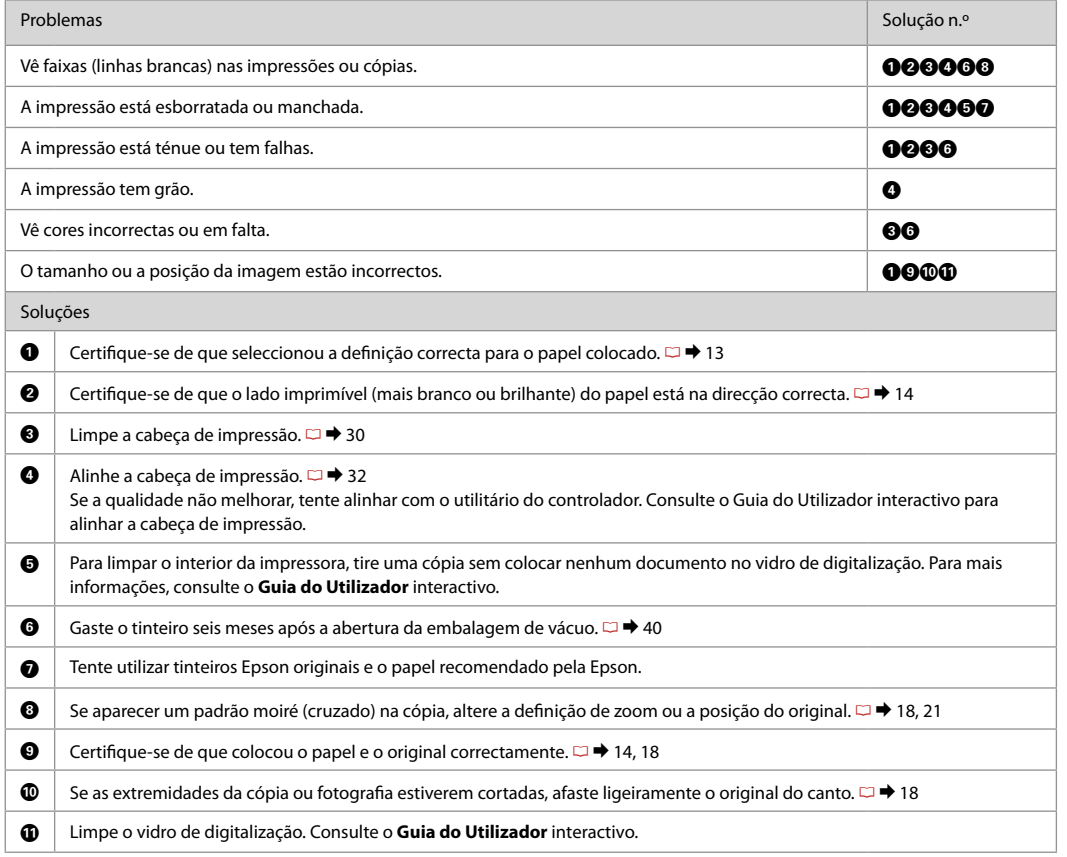

### Per contattare l'Assistenza clienti

Centro de Atención al cliente

Contactar a assistência a clientes Se non si è in grado di risolvere il problema tramite le informazioni della risoluzione dei problemi, contattare i servizi di assistenza clienti per informazioni di supporto. Le informazioni di contatto sull'assistenza clienti per la propria area sono reperibili nella Guida utente in linea o nella scheda di garanzia. Se tali informazioni non sono presenti, contattare il rivenditore del prodotto.

Si no resuelve el problema con las sugerencias de Solución de problemas, diríjase al servicio técnico de Atención al cliente. Encontrará los datos de contacto de la Atención al cliente de su zona en el Manual de usuario o la tarjeta de la garantía. Si no figura ninguno en la siguiente lista, diríjase al sitio donde compró su producto.

Se não conseguir resolver o problema com as informações de resolução de problemas, contacte o serviço de assistência a clientes. Pode obter o contacto da assistência a clientes da sua área no Guia do Utilizador interactivo ou no certificado de garantia. Se as informações não estiverem nesses documentos, contacte o fornecedor onde comprou o produto.

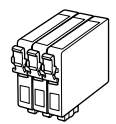

I formati delle cartucce disponibili variano a seconda dell'area di residenza. Los tamaños de cartucho de tinta disponibles dependen de la región. O tamanho dos tinteiros disponíveis varia consoante as regiões.

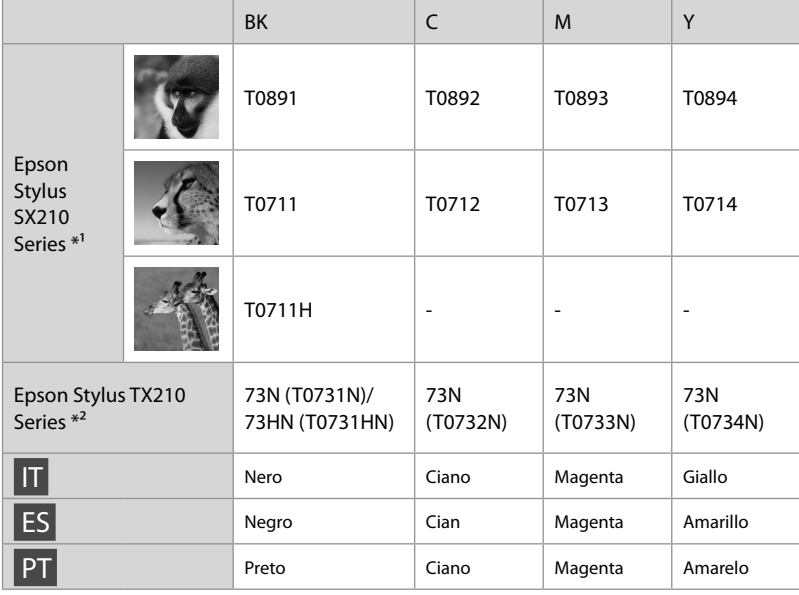

- \*1 Per la serie SX210, Epson consiglia le cartucce di inchiostro T071 per un uso di stampa normale.
- \*2 Per la serie TX210, i numeri di cartuccia di inchiostro tra parentesi potrebbero venire visualizzati a seconda dell'area di residenza.
- \*1 Para la serie SX210, Epson recomienda los cartuchos de tinta T071 para una frecuencia de impresión normal.
- \*2 Para la serie TX210, en algunos sitios no se muestra el número de cartucho de tinta entre paréntesis.
- \*1 Quanto à Série SX210, a Epson recomenda os tinteiros T071 para uma impressão normal.
- \*2 Quanto à Série TX210, os números dos tinteiros dentro de parêntesis podem aparecer consoante o país.

Come ottenere ulteriori informazioni.

Para más información.

Obter mais informações.

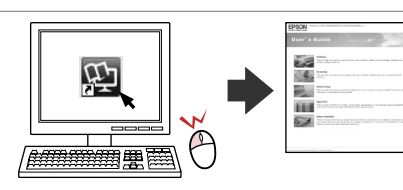

Copyright © 2009 Seiko Epson Corporation. All rights reserved. Printed in XXXXXX

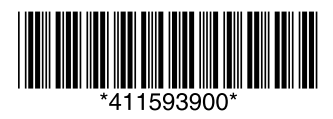